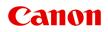

# **Online Manual**

Device Management Console Guide

# Contents

| Using This Online Manual.                        | 3  |
|--------------------------------------------------|----|
| Trademarks and Licenses.                         | 4  |
| Search Tips.                                     | 13 |
| General Notes (Device Management Console).       | 15 |
| The Features of Device Management Console.       | 16 |
| Starting Device Management Console               | 17 |
| Registering Printer.                             | 18 |
| Deleting Printer.                                | 22 |
| Managing Printer Status.                         | 25 |
| Checking Printer Status.                         | 26 |
| Sending Notification of Printer Status by Email. | 29 |
| Managing Printer Colors.                         | 32 |
| Checking Color Calibration Execution Status.     | 33 |
| Checking Calibration Link.                       | 39 |
| Performing Color Calibration.                    | 42 |
| Description of Device Management Console Screen. | 47 |
| Main Screen.                                     | 48 |
| Main Screen (Menu Bar).                          | 50 |
| Main Screen (Printer Status Sheet).              | 54 |
| Main Screen (Calibration Sheet).                 | 57 |
| Printer Management Dialog Box.                   | 61 |
| Add Printer Dialog Box                           | 63 |
| Printer Details Dialog Box                       | 65 |
| Mail Server Settings Dialog Box                  | 67 |
| Notification Conditions Dialog Box.              | 69 |
| Paper Status Dialog Box.                         | 71 |
| Calibration Dialog Box.                          | 72 |
| Calibration Monitor Dialog Box.                  | 74 |

### **Using This Online Manual**

- Symbols Used in This Document
- Touch-enabled Device Users (Windows)

### Symbols Used in This Document

### 1 Warning

Instructions that, if ignored, could result in death or serious personal injury caused by incorrect operation of the equipment. These must be observed for safe operation.

### \rm Caution

Instructions that, if ignored, could result in personal injury or material damage caused by incorrect operation of the equipment. These must be observed for safe operation.

#### Important

Instructions including important information. To avoid damage and injury or improper use of the product, be sure to read these indications.

#### Note

Instructions including notes for operation and additional explanations.

### Basics

Instructions explaining basic operations of your product.

#### >>>> Note

· Icons may vary depending on your product.

### **Touch-enabled Device Users (Windows)**

For touch actions, you need to replace "right-click" in this document with the action set on the operating system. For example, if the action is set to "press and hold" on your operating system, replace "right-click" with "press and hold."

### **Trademarks and Licenses**

- Microsoft is a registered trademark of Microsoft Corporation.
- Windows is a trademark or registered trademark of Microsoft Corporation in the U.S. and/or other countries.
- Windows Vista is a trademark or registered trademark of Microsoft Corporation in the U.S. and/or other countries.
- Internet Explorer is a trademark or registered trademark of Microsoft Corporation in the U.S. and/or other countries.
- Mac, Mac OS, AirPort, Safari, Bonjour, iPad, iPhone and iPod touch are trademarks of Apple Inc., registered in the U.S. and other countries. App Store, AirPrint and the AirPrint logo are trademarks of Apple Inc.
- IOS is a trademark or registered trademark of Cisco in the U.S. and other countries and is used under license.
- Google Cloud Print, Google Chrome, Chrome OS, Chromebook, Android, Google Play, Google Drive, Google Apps and Picasa are either registered trademarks or trademarks of Google Inc.
- Adobe, Flash, Photoshop, Photoshop Elements, Lightroom, Adobe RGB and Adobe RGB (1998) are either registered trademarks or trademarks of Adobe Systems Incorporated in the United States and/or other countries.
- Bluetooth is a trademark of Bluetooth SIG, Inc., U.S.A. and licensed to Canon Inc.
- Autodesk and AutoCAD are registered trademarks or trademarks of Autodesk, Inc., and/or its subsidiaries and/or affiliates in the USA and/or other countries.

### >>>> Note

• The formal name of Windows Vista is Microsoft Windows Vista operating system.

Copyright (c) 2003-2004, Apple Computer, Inc. All rights reserved.

Redistribution and use in source and binary forms, with or without modification, are permitted provided that the following conditions are met:

- 1. Redistributions of source code must retain the above copyright notice, this list of conditions and the following disclaimer.
- 2. Redistributions in binary form must reproduce the above copyright notice, this list of conditions and the following disclaimer in the documentation and/or other materials provided with the distribution.
- 3. Neither the name of Apple Computer, Inc. ("Apple") nor the names of its contributors may be used to endorse or promote products derived from this software without specific prior written permission.

THIS SOFTWARE IS PROVIDED BY APPLE AND ITS CONTRIBUTORS "AS IS" AND ANY EXPRESS OR IMPLIED WARRANTIES, INCLUDING, BUT NOT LIMITED TO, THE IMPLIED WARRANTIES OF MERCHANTABILITY AND FITNESS FOR A PARTICULAR PURPOSE ARE DISCLAIMED. IN NO EVENT SHALL APPLE OR ITS CONTRIBUTORS BE LIABLE FOR ANY DIRECT, INDIRECT, INCIDENTAL, SPECIAL, EXEMPLARY, OR CONSEQUENTIAL DAMAGES (INCLUDING, BUT NOT LIMITED TO, PROCUREMENT OF SUBSTITUTE GOODS OR SERVICES; LOSS OF USE, DATA, OR PROFITS; OR BUSINESS INTERRUPTION) HOWEVER CAUSED AND ON ANY THEORY OF LIABILITY, WHETHER IN CONTRACT, STRICT LIABILITY, OR TORT INCLUDING NEGLIGENCE OR OTHERWISE) ARISING IN ANY WAY OUT OF THE USE OF THIS SOFTWARE, EVEN IF ADVISED OF THE POSSIBILITY OF SUCH DAMAGE.

#### Apache License

Version 2.0, January 2004

http://www.apache.org/licenses/ TERMS AND CONDITIONS FOR USE, REPRODUCTION, AND DISTRIBUTION

1. Definitions.

"License" shall mean the terms and conditions for use, reproduction, and distribution as defined by Sections 1 through 9 of this document.

"Licensor" shall mean the copyright owner or entity authorized by the copyright owner that is granting the License.

"Legal Entity" shall mean the union of the acting entity and all other entities that control, are controlled by, or are under common control with that entity. For the purposes of this definition, "control" means (i) the power, direct or indirect, to cause the direction or management of such entity, whether by contract or otherwise, or (ii) ownership of fifty percent (50%) or more of the outstanding shares, or (iii) beneficial ownership of such entity.

"You" (or "Your") shall mean an individual or Legal Entity exercising permissions granted by this License.

"Source" form shall mean the preferred form for making modifications, including but not limited to software source code, documentation source, and configuration files.

"Object" form shall mean any form resulting from mechanical transformation or translation of a Source form, including but not limited to compiled object code, generated documentation, and conversions to other media types.

"Work" shall mean the work of authorship, whether in Source or Object form, made available under the License, as indicated by a copyright notice that is included in or attached to the work (an example is provided in the Appendix below).

"Derivative Works" shall mean any work, whether in Source or Object form, that is based on (or derived from) the Work and for which the editorial revisions, annotations, elaborations, or other modifications represent, as a whole, an original work of authorship. For the purposes of this License, Derivative Works shall not include works that remain separable from, or merely link (or bind by name) to the interfaces of, the Work and Derivative Works thereof.

"Contribution" shall mean any work of authorship, including the original version of the Work and any modifications or additions to that Work or Derivative Works thereof, that is intentionally submitted to Licensor for inclusion in the Work by the copyright owner or by an individual or Legal Entity authorized to submit on behalf of the copyright owner. For the purposes of this definition, "submitted" means any form of electronic, verbal, or written communication sent to the Licensor or its representatives, including but not limited to communication on electronic mailing lists, source code control systems, and issue tracking systems that are managed by, or on behalf of, the Licensor for the purpose of discussing and improving the Work, but excluding communication that is conspicuously marked or otherwise designated in writing by the copyright owner as "Not a Contribution."

"Contributor" shall mean Licensor and any individual or Legal Entity on behalf of whom a Contribution has been received by Licensor and subsequently incorporated within the Work.

2. Grant of Copyright License. Subject to the terms and conditions of this License, each Contributor hereby grants to You a perpetual, worldwide, non-exclusive, no-charge, royalty-free, irrevocable

copyright license to reproduce, prepare Derivative Works of, publicly display, publicly perform, sublicense, and distribute the Work and such Derivative Works in Source or Object form.

- 3. Grant of Patent License. Subject to the terms and conditions of this License, each Contributor hereby grants to You a perpetual, worldwide, non-exclusive, no-charge, royalty-free, irrevocable (except as stated in this section) patent license to make, have made, use, offer to sell, sell, import, and otherwise transfer the Work, where such license applies only to those patent claims licensable by such Contributor that are necessarily infringed by their Contribution(s) alone or by combination of their Contribution(s) with the Work to which such Contribution(s) was submitted. If You institute patent litigation against any entity (including a cross-claim or counterclaim in a lawsuit) alleging that the Work or a Contribution incorporated within the Work constitutes direct or contributory patent infringement, then any patent licenses granted to You under this License for that Work shall terminate as of the date such litigation is filed.
- 4. Redistribution. You may reproduce and distribute copies of the Work or Derivative Works thereof in any medium, with or without modifications, and in Source or Object form, provided that You meet the following conditions:
  - 1. You must give any other recipients of the Work or Derivative Works a copy of this License; and
  - You must cause any modified files to carry prominent notices stating that You changed the files; and
  - 3. You must retain, in the Source form of any Derivative Works that You distribute, all copyright, patent, trademark, and attribution notices from the Source form of the Work, excluding those notices that do not pertain to any part of the Derivative Works; and
  - 4. If the Work includes a "NOTICE" text file as part of its distribution, then any Derivative Works that You distribute must include a readable copy of the attribution notices contained within such NOTICE file, excluding those notices that do not pertain to any part of the Derivative Works, in at least one of the following places: within a NOTICE text file distributed as part of the Derivative Works; within the Source form or documentation, if provided along with the Derivative Works; or, within a display generated by the Derivative Works, if and wherever such third-party notices normally appear. The contents of the NOTICE file are for informational purposes only and do not modify the License. You may add Your own attribution notices within Derivative Works that You distribute, alongside or as an addendum to the NOTICE text from the Work, provided that such additional attribution notices cannot be construed as modifying the License.

You may add Your own copyright statement to Your modifications and may provide additional or different license terms and conditions for use, reproduction, or distribution of Your modifications, or for any such Derivative Works as a whole, provided Your use, reproduction, and distribution of the Work otherwise complies with the conditions stated in this License.

- 5. Submission of Contributions. Unless You explicitly state otherwise, any Contribution intentionally submitted for inclusion in the Work by You to the Licensor shall be under the terms and conditions of this License, without any additional terms or conditions. Notwithstanding the above, nothing herein shall supersede or modify the terms of any separate license agreement you may have executed with Licensor regarding such Contributions.
- 6. Trademarks. This License does not grant permission to use the trade names, trademarks, service marks, or product names of the Licensor, except as required for reasonable and customary use in describing the origin of the Work and reproducing the content of the NOTICE file.
- Disclaimer of Warranty. Unless required by applicable law or agreed to in writing, Licensor provides the Work (and each Contributor provides its Contributions) on an "AS IS" BASIS, WITHOUT WARRANTIES OR CONDITIONS OF ANY KIND, either express or implied, including, without

limitation, any warranties or conditions of TITLE, NON-INFRINGEMENT, MERCHANTABILITY, or FITNESS FOR A PARTICULAR PURPOSE. You are solely responsible for determining the appropriateness of using or redistributing the Work and assume any risks associated with Your exercise of permissions under this License.

- 8. Limitation of Liability. In no event and under no legal theory, whether in tort (including negligence), contract, or otherwise, unless required by applicable law (such as deliberate and grossly negligent acts) or agreed to in writing, shall any Contributor be liable to You for damages, including any direct, indirect, special, incidental, or consequential damages of any character arising as a result of this License or out of the use or inability to use the Work (including but not limited to damages for loss of goodwill, work stoppage, computer failure or malfunction, or any and all other commercial damages or losses), even if such Contributor has been advised of the possibility of such damages.
- 9. Accepting Warranty or Additional Liability. While redistributing the Work or Derivative Works thereof, You may choose to offer, and charge a fee for, acceptance of support, warranty, indemnity, or other liability obligations and/or rights consistent with this License. However, in accepting such obligations, You may act only on Your own behalf and on Your sole responsibility, not on behalf of any other Contributor, and only if You agree to indemnify, defend, and hold each Contributor harmless for any liability incurred by, or claims asserted against, such Contributor by reason of your accepting any such warranty or additional liability.

END OF TERMS AND CONDITIONS

---- Part 1: CMU/UCD copyright notice: (BSD like) -----

Copyright 1989, 1991, 1992 by Carnegie Mellon University

Derivative Work - 1996, 1998-2000

Copyright 1996, 1998-2000 The Regents of the University of California

All Rights Reserved

Permission to use, copy, modify and distribute this software and its documentation for any purpose and without fee is hereby granted, provided that the above copyright notice appears in all copies and that both that copyright notice and this permission notice appear in supporting documentation, and that the name of CMU and The Regents of the University of California not be used in advertising or publicity pertaining to distribution of the software without specific written permission.

CMU AND THE REGENTS OF THE UNIVERSITY OF CALIFORNIA DISCLAIM ALL WARRANTIES WITH REGARD TO THIS SOFTWARE, INCLUDING ALL IMPLIED WARRANTIES OF MERCHANTABILITY AND FITNESS. IN NO EVENT SHALL CMU OR THE REGENTS OF THE UNIVERSITY OF CALIFORNIA BE LIABLE FOR ANY SPECIAL, INDIRECT OR CONSEQUENTIAL DAMAGES OR ANY DAMAGES WHATSOEVER RESULTING FROM THE LOSS OF USE, DATA OR PROFITS, WHETHER IN AN ACTION OF CONTRACT, NEGLIGENCE OR OTHER TORTIOUS ACTION, ARISING OUT OF OR IN CONNECTION WITH THE USE OR PERFORMANCE OF THIS SOFTWARE.

---- Part 2: Networks Associates Technology, Inc copyright notice (BSD) -----

Copyright (c) 2001-2003, Networks Associates Technology, Inc

All rights reserved.

Redistribution and use in source and binary forms, with or without modification, are permitted provided that the following conditions are met:

\* Redistributions of source code must retain the above copyright notice, this list of conditions and the following disclaimer.

\* Redistributions in binary form must reproduce the above copyright notice, this list of conditions and the following disclaimer in the documentation and/or other materials provided with the distribution.

\* Neither the name of the Networks Associates Technology, Inc nor the names of its contributors may be used to endorse or promote products derived from this software without specific prior written permission.

THIS SOFTWARE IS PROVIDED BY THE COPYRIGHT HOLDERS AND CONTRIBUTORS ``AS IS" AND ANY EXPRESS OR IMPLIED WARRANTIES, INCLUDING, BUT NOT LIMITED TO, THE IMPLIED WARRANTIES OF MERCHANTABILITY AND FITNESS FOR A PARTICULAR PURPOSE ARE DISCLAIMED. IN NO EVENT SHALL THE COPYRIGHT HOLDERS OR CONTRIBUTORS BE LIABLE FOR ANY DIRECT, INDIRECT, INCIDENTAL, SPECIAL, EXEMPLARY, OR CONSEQUENTIAL DAMAGES (INCLUDING, BUT NOT LIMITED TO, PROCUREMENT OF SUBSTITUTE GOODS OR SERVICES; LOSS OF USE, DATA, OR PROFITS; OR BUSINESS INTERRUPTION) HOWEVER CAUSED AND ON ANY THEORY OF LIABILITY, WHETHER IN CONTRACT, STRICT LIABILITY, OR TORT (INCLUDING NEGLIGENCE OR OTHERWISE) ARISING IN ANY WAY OUT OF THE USE OF THIS SOFTWARE, EVEN IF ADVISED OF THE POSSIBILITY OF SUCH DAMAGE.

---- Part 3: Cambridge Broadband Ltd. copyright notice (BSD) -----

Portions of this code are copyright (c) 2001-2003, Cambridge Broadband Ltd.

All rights reserved.

Redistribution and use in source and binary forms, with or without modification, are permitted provided that the following conditions are met:

\* Redistributions of source code must retain the above copyright notice, this list of conditions and the following disclaimer.

\* Redistributions in binary form must reproduce the above copyright notice, this list of conditions and the following disclaimer in the documentation and/or other materials provided with the distribution.

\* The name of Cambridge Broadband Ltd. may not be used to endorse or promote products derived from this software without specific prior written permission.

THIS SOFTWARE IS PROVIDED BY THE COPYRIGHT HOLDER ``AS IS" AND ANY EXPRESS OR IMPLIED WARRANTIES, INCLUDING, BUT NOT LIMITED TO, THE IMPLIED WARRANTIES OF MERCHANTABILITY AND FITNESS FOR A PARTICULAR PURPOSE ARE DISCLAIMED. IN NO EVENT SHALL THE COPYRIGHT HOLDER BE LIABLE FOR ANY DIRECT, INDIRECT, INCIDENTAL, SPECIAL, EXEMPLARY, OR CONSEQUENTIAL DAMAGES (INCLUDING, BUT NOT LIMITED TO, PROCUREMENT OF SUBSTITUTE GOODS OR SERVICES; LOSS OF USE, DATA, OR PROFITS; OR BUSINESS INTERRUPTION) HOWEVER CAUSED AND ON ANY THEORY OF LIABILITY, WHETHER IN CONTRACT, STRICT LIABILITY, OR TORT (INCLUDING NEGLIGENCE OR OTHERWISE) ARISING IN ANY WAY OUT OF THE USE OF THIS SOFTWARE, EVEN IF ADVISED OF THE POSSIBILITY OF SUCH DAMAGE.

---- Part 4: Sun Microsystems, Inc. copyright notice (BSD) -----

Copyright c 2003 Sun Microsystems, Inc., 4150 Network Circle, Santa Clara, California 95054, U.S.A. All rights reserved.

Use is subject to license terms below.

This distribution may include materials developed by third parties.

Sun, Sun Microsystems, the Sun logo and Solaris are trademarks or registered trademarks of Sun Microsystems, Inc. in the U.S. and other countries.

Redistribution and use in source and binary forms, with or without modification, are permitted provided that the following conditions are met:

\* Redistributions of source code must retain the above copyright notice, this list of conditions and the following disclaimer.

\* Redistributions in binary form must reproduce the above copyright notice, this list of conditions and the following disclaimer in the documentation and/or other materials provided with the distribution.

\* Neither the name of the Sun Microsystems, Inc. nor the names of its contributors may be used to endorse or promote products derived from this software without specific prior written permission.

THIS SOFTWARE IS PROVIDED BY THE COPYRIGHT HOLDERS AND CONTRIBUTORS ``AS IS" AND ANY EXPRESS OR IMPLIED WARRANTIES, INCLUDING, BUT NOT LIMITED TO, THE IMPLIED WARRANTIES OF MERCHANTABILITY AND FITNESS FOR A PARTICULAR PURPOSE ARE DISCLAIMED. IN NO EVENT SHALL THE COPYRIGHT HOLDERS OR CONTRIBUTORS BE LIABLE FOR ANY DIRECT, INDIRECT, INCIDENTAL, SPECIAL, EXEMPLARY, OR CONSEQUENTIAL DAMAGES (INCLUDING, BUT NOT LIMITED TO, PROCUREMENT OF SUBSTITUTE GOODS OR SERVICES; LOSS OF USE, DATA, OR PROFITS; OR BUSINESS INTERRUPTION) HOWEVER CAUSED AND ON ANY THEORY OF LIABILITY, WHETHER IN CONTRACT, STRICT LIABILITY, OR TORT (INCLUDING NEGLIGENCE OR OTHERWISE) ARISING IN ANY WAY OUT OF THE USE OF THIS SOFTWARE, EVEN IF ADVISED OF THE POSSIBILITY OF SUCH DAMAGE.

---- Part 5: Sparta, Inc copyright notice (BSD) -----

Copyright (c) 2003-2009, Sparta, Inc

All rights reserved.

Redistribution and use in source and binary forms, with or without modification, are permitted provided that the following conditions are met:

\* Redistributions of source code must retain the above copyright notice, this list of conditions and the following disclaimer.

\* Redistributions in binary form must reproduce the above copyright notice, this list of conditions and the following disclaimer in the documentation and/or other materials provided with the distribution.

\* Neither the name of Sparta, Inc nor the names of its contributors may be used to endorse or promote products derived from this software without specific prior written permission.

THIS SOFTWARE IS PROVIDED BY THE COPYRIGHT HOLDERS AND CONTRIBUTORS ``AS IS" AND ANY EXPRESS OR IMPLIED WARRANTIES, INCLUDING, BUT NOT LIMITED TO, THE IMPLIED WARRANTIES OF MERCHANTABILITY AND FITNESS FOR A PARTICULAR PURPOSE ARE DISCLAIMED. IN NO EVENT SHALL THE COPYRIGHT HOLDERS OR CONTRIBUTORS BE LIABLE FOR ANY DIRECT, INDIRECT, INCIDENTAL, SPECIAL, EXEMPLARY, OR CONSEQUENTIAL DAMAGES (INCLUDING, BUT NOT LIMITED TO, PROCUREMENT OF SUBSTITUTE GOODS OR SERVICES; LOSS OF USE, DATA, OR PROFITS; OR BUSINESS INTERRUPTION) HOWEVER CAUSED AND ON ANY THEORY OF LIABILITY, WHETHER IN CONTRACT, STRICT LIABILITY, OR TORT (INCLUDING NEGLIGENCE OR OTHERWISE) ARISING IN ANY WAY OUT OF THE USE OF THIS SOFTWARE, EVEN IF ADVISED OF THE POSSIBILITY OF SUCH DAMAGE. ---- Part 6: Cisco/BUPTNIC copyright notice (BSD) -----

Copyright (c) 2004, Cisco, Inc and Information Network Center of Beijing University of Posts and Telecommunications.

All rights reserved.

Redistribution and use in source and binary forms, with or without modification, are permitted provided that the following conditions are met:

\* Redistributions of source code must retain the above copyright notice, this list of conditions and the following disclaimer.

\* Redistributions in binary form must reproduce the above copyright notice, this list of conditions and the following disclaimer in the documentation and/or other materials provided with the distribution.

\* Neither the name of Cisco, Inc, Beijing University of Posts and Telecommunications, nor the names of their contributors may be used to endorse or promote products derived from this software without specific prior written permission.

THIS SOFTWARE IS PROVIDED BY THE COPYRIGHT HOLDERS AND CONTRIBUTORS ``AS IS" AND ANY EXPRESS OR IMPLIED WARRANTIES, INCLUDING, BUT NOT LIMITED TO, THE IMPLIED WARRANTIES OF MERCHANTABILITY AND FITNESS FOR A PARTICULAR PURPOSE ARE DISCLAIMED. IN NO EVENT SHALL THE COPYRIGHT HOLDERS OR CONTRIBUTORS BE LIABLE FOR ANY DIRECT, INDIRECT, INCIDENTAL, SPECIAL, EXEMPLARY, OR CONSEQUENTIAL DAMAGES (INCLUDING, BUT NOT LIMITED TO, PROCUREMENT OF SUBSTITUTE GOODS OR SERVICES; LOSS OF USE, DATA, OR PROFITS; OR BUSINESS INTERRUPTION) HOWEVER CAUSED AND ON ANY THEORY OF LIABILITY, WHETHER IN CONTRACT, STRICT LIABILITY, OR TORT (INCLUDING NEGLIGENCE OR OTHERWISE) ARISING IN ANY WAY OUT OF THE USE OF THIS SOFTWARE, EVEN IF ADVISED OF THE POSSIBILITY OF SUCH DAMAGE.

---- Part 7: Fabasoft R&D Software GmbH & Co KG copyright notice (BSD) -----

Copyright (c) Fabasoft R&D Software GmbH & Co KG, 2003 oss@fabasoft.com

Author: Bernhard Penz

Redistribution and use in source and binary forms, with or without modification, are permitted provided that the following conditions are met:

\* Redistributions of source code must retain the above copyright notice, this list of conditions and the following disclaimer.

\* Redistributions in binary form must reproduce the above copyright notice, this list of conditions and the following disclaimer in the documentation and/or other materials provided with the distribution.

\* The name of Fabasoft R&D Software GmbH & Co KG or any of its subsidiaries, brand or product names may not be used to endorse or promote products derived from this software without specific prior written permission.

THIS SOFTWARE IS PROVIDED BY THE COPYRIGHT HOLDER ``AS IS" AND ANY EXPRESS OR IMPLIED WARRANTIES, INCLUDING, BUT NOT LIMITED TO, THE IMPLIED WARRANTIES OF MERCHANTABILITY AND FITNESS FOR A PARTICULAR PURPOSE ARE DISCLAIMED. IN NO EVENT SHALL THE COPYRIGHT HOLDER BE LIABLE FOR ANY DIRECT, INDIRECT, INCIDENTAL, SPECIAL, EXEMPLARY, OR CONSEQUENTIAL DAMAGES (INCLUDING, BUT NOT LIMITED TO, PROCUREMENT OF SUBSTITUTE GOODS OR SERVICES; LOSS OF USE, DATA, OR PROFITS; OR BUSINESS INTERRUPTION) HOWEVER CAUSED AND ON ANY THEORY OF LIABILITY, WHETHER IN CONTRACT, STRICT LIABILITY, OR TORT (INCLUDING NEGLIGENCE OR OTHERWISE) ARISING IN ANY WAY OUT OF THE USE OF THIS SOFTWARE, EVEN IF ADVISED OF THE POSSIBILITY OF SUCH DAMAGE.

LEADTOOLS

Copyright (C) 1991-2009 LEAD Technologies, Inc.

CMap Resources

-----

Copyright 1990-2009 Adobe Systems Incorporated. All rights reserved.

Copyright 1990-2010 Adobe Systems Incorporated. All rights reserved.

Redistribution and use in source and binary forms, with or without modification, are permitted provided that the following conditions are met:

Redistributions of source code must retain the above copyright notice, this list of conditions and the following disclaimer.

Redistributions in binary form must reproduce the above copyright notice, this list of conditions and the following disclaimer in the documentation and/or other materials provided with the distribution.

Neither the name of Adobe Systems Incorporated nor the names of its contributors may be used to endorse or promote products derived from this software without specific prior written permission.

THIS SOFTWARE IS PROVIDED BY THE COPYRIGHT HOLDERS AND CONTRIBUTORS "AS IS" AND ANY EXPRESS OR IMPLIED WARRANTIES, INCLUDING, BUT NOT LIMITED TO, THE IMPLIED WARRANTIES OF MERCHANTABILITY AND FITNESS FOR A PARTICULAR PURPOSE ARE DISCLAIMED. IN NO EVENT SHALL THE COPYRIGHT HOLDER OR CONTRIBUTORS BE LIABLE FOR ANY DIRECT, INDIRECT, INCIDENTAL, SPECIAL, EXEMPLARY, OR CONSEQUENTIAL DAMAGES (INCLUDING, BUT NOT LIMITED TO, PROCUREMENT OF SUBSTITUTE GOODS OR SERVICES; LOSS OF USE, DATA, OR PROFITS; OR BUSINESS INTERRUPTION) HOWEVER CAUSED AND ON ANY THEORY OF LIABILITY, WHETHER IN CONTRACT, STRICT LIABILITY, OR TORT (INCLUDING NEGLIGENCE OR OTHERWISE) ARISING IN ANY WAY OUT OF THE USE OF THIS SOFTWARE, EVEN IF ADVISED OF THE POSSIBILITY OF SUCH DAMAGE.

\_\_\_\_\_

**MIT License** 

Copyright (c) 1998, 1999, 2000 Thai Open Source Software Center Ltd

Permission is hereby granted, free of charge, to any person obtaining a copy of this software and associated documentation files (the "Software"), to deal in the Software without restriction, including without limitation the rights to use, copy, modify, merge, publish, distribute, sublicense, and/or sell copies of the Software, and to permit persons to whom the Software is furnished to do so, subject to the following conditions:

The above copyright notice and this permission notice shall be included in all copies or substantial portions of the Software.

THE SOFTWARE IS PROVIDED "AS IS", WITHOUT WARRANTY OF ANY KIND, EXPRESS OR IMPLIED, INCLUDING BUT NOT LIMITED TO THE WARRANTIES OF MERCHANTABILITY, FITNESS FOR A PARTICULAR PURPOSE AND NONINFRINGEMENT. IN NO EVENT SHALL THE AUTHORS OR COPYRIGHT HOLDERS BE LIABLE FOR ANY CLAIM, DAMAGES OR OTHER LIABILITY, WHETHER IN AN ACTION OF CONTRACT, TORT OR OTHERWISE, ARISING FROM, OUT OF OR IN CONNECTION WITH THE SOFTWARE OR THE USE OR OTHER DEALINGS IN THE SOFTWARE.

The following applies only to products supporting Wi-Fi.

(c) 2009-2013 by Jeff Mott. All rights reserved.

Redistribution and use in source and binary forms, with or without modification, are permitted provided that the following conditions are met:

\* Redistributions of source code must retain the above copyright notice, this list of conditions, and the following disclaimer.

\* Redistributions in binary form must reproduce the above copyright notice, this list of conditions, and the following disclaimer in the documentation or other materials provided with the distribution.

\* Neither the name CryptoJS nor the names of its contributors may be used to endorse or promote products derived from this software without specific prior written permission.

THIS SOFTWARE IS PROVIDED BY THE COPYRIGHT HOLDERS AND CONTRIBUTORS "AS IS," AND ANY EXPRESS OR IMPLIED WARRANTIES, INCLUDING, BUT NOT LIMITED TO, THE IMPLIED WARRANTIES OF MERCHANTABILITY AND FITNESS FOR A PARTICULAR PURPOSE, ARE DISCLAIMED. IN NO EVENT SHALL THE COPYRIGHT HOLDER OR CONTRIBUTORS BE LIABLE FOR ANY DIRECT, INDIRECT, INCIDENTAL, SPECIAL, EXEMPLARY, OR CONSEQUENTIAL DAMAGES (INCLUDING, BUT NOT LIMITED TO, PROCUREMENT OF SUBSTITUTE GOODS OR SERVICES; LOSS OF USE, DATA, OR PROFITS; OR BUSINESS INTERRUPTION) HOWEVER CAUSED AND ON ANY THEORY OF LIABILITY, WHETHER IN CONTRACT, STRICT LIABILITY, OR TORT (INCLUDING NEGLIGENCE OR OTHERWISE) ARISING IN ANY WAY OUT OF THE USE OF THIS SOFTWARE, EVEN IF ADVISED OF THE POSSIBILITY OF SUCH DAMAGE. Enter keywords in the search window and click (Search).

You can search for target pages in this guide.

Entry example: "(your product's model name) load paper"

### Search Tips

You can search for target pages by entering keywords in the search window.

| <ul> <li>Notes on Site Usage and Cookies</li> </ul>   |
|-------------------------------------------------------|
| Online Manual<br>- series -<br>E Setup Change Product |
| Search Tips &<br>Coogle" Sustem Search                |
|                                                       |
|                                                       |

### Important

• This function may not be available in some countries/regions.

### >>>> Note

- The displayed screen may vary.
- When searching from this page without entering your product's model name or your application's name, all products supported by this guide will be considered for the search.
   If you want to narrow down the search results, add your product's model name or your application's name to the keywords.

#### Searching for Functions

Enter your product's model name and a keyword for the function you want to learn about

Example: When you want to learn how to load paper Enter "(your product's model name) load paper" in the search window and perform a search

#### Troubleshooting Errors

Enter your product's model name and a support code

Example: When the following error screen appears Enter "(your product's model name) 1003" in the search window and perform a search

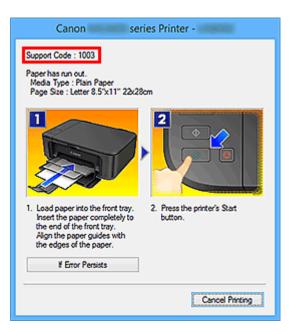

### >>>> Note

• The displayed screen varies depending on your product.

#### Searching for Application Functions

Enter your application's name and a keyword for the function you want to learn about

Example: When you want to learn how to print collages with My Image Garden Enter "My Image Garden collage" in the search window and perform a search

#### Searching for Reference Pages

Enter your model name and a reference page title\*

\* You can find reference pages more easily by entering the function name as well.

Example: When you want to browse the page referred to by the following sentence on a scanning procedure page

Refer to "Color Settings Tab" for your model from Home of the Online Manual for details.

Enter "(your product's model name) scan Color Settings Tab" in the search window and perform a search

### **General Notes (Device Management Console)**

When using Device Management Console, the following restrictions apply. Please familiarize yourself with them before using it.

- See the Canon website for products that are compatible with Device Management Console.
- This guide primarily provides explanations using the screens that appear when you use the Windows 8.1. operating system (hereafter, Windows 8.1) and the Windows 8 operating system (hereafter, Windows 8).

### **Connecting to a Printer**

· Connecting to a Target Printer

We recommend using a network connection for printer connection.

DHCP-connected Printer

We recommend that you set a static IP address on any managed printer.

### >>>>Important

• When the power is turned off on a printer with a DHCP connection, the IP address may change the next time the printer is turned on.

If the IP address changes, the printer must be registered again.

### **Printer Power**

• The printer information cannot be acquired when the printer power is turned off automatically or it is turned off with the power button.

In addition, information cannot be acquired from the software when the printer auto power off state or the printer button off state is canceled.

### **Color Tone**

• The color tone may not be stable even if color calibration is performed.

For details, see "Managing Colors" for your model from the Home of the Online Manual.

### The Features of Device Management Console

Use Device Management Console to check the status of a printer connected by a network or USB and to perform color calibration for a selected printer.

In addition, you can check the recommended level of color calibration execution, execution logs, and calibration link status.

### >>>Note

• In Device Management Console, multiple printers that can print with the same color are called calibration-linked printers.

### **Checking Printer Status**

Use the Printer Status sheet on the main screen to check the printer status.

Checking Printer Status

In addition, notification of a warning or error that occurs on a printer can be sent by email.

Sending Notification of Printer Status by Email

### **Checking Color Calibration Status**

Use the **Calibration** sheet on the main screen to check the recommended level of color calibration execution and execution logs.

Checking Color Calibration Execution Status

In addition, you can also check the calibration link status.

Checking Calibration Link

### **Performing Color Calibration**

Use the **Calibration** sheet on the main screen to perform a color calibration for the selected printer.

Performing color calibration improves color consistency by compensating for slight differences in how color appears due to individual variations or aging among printers.

Performing Color Calibration

### **Starting Device Management Console**

Follow the procedure below to start the Device Management Console.

- 1. Execute any of the following:
  - Click the **Device Management Console** button on the **Management Tool** sheet in the Quick Utility Toolbox.
  - Start from Program.
    - For Windows 10
      - From the Start menu, click All apps > Canon Utilities > Device Management Console.
    - For Windows 8.1/Windows 8

Click Device Management Console on the Start screen.

If **Device Management Console** does not appear on the **Start** screen, select the **Search** charm, and search for **Device Management Console**.

For Windows 7/Windows Vista

From the Start menu, click All Programs > Canon Utilities > Device Management Console > Device Management Console.

### Note

• Quick Utility Toolbox is a Canon software application.

The Printer Status sheet on the main screen of Device Management Console appears.

|     |          |             |         |            |            |           | Canor      | n Devi    | ce Ma    | nage    | ment C    | onsole |   |   |   |   |         | -        |      | × |
|-----|----------|-------------|---------|------------|------------|-----------|------------|-----------|----------|---------|-----------|--------|---|---|---|---|---------|----------|------|---|
|     |          | Execute     | Tools   | Help       |            |           |            |           |          |         |           |        |   |   |   |   |         |          |      |   |
| -   |          |             |         |            |            |           |            |           |          |         |           |        |   |   |   |   |         |          |      |   |
| 199 | inter St | Aut Calbr   | ation   |            |            |           |            |           |          |         |           |        |   |   |   |   |         |          |      |   |
|     |          |             |         |            |            |           |            |           |          |         |           |        |   |   |   |   | +       |          |      |   |
|     |          |             |         |            |            |           |            |           |          |         |           |        |   |   |   | 0 | t 🗆     | Auto     |      |   |
|     | Pri      | nter Name   |         |            | 1          | Connectio | n          | Warnin    | e/Error  | Co. 1   | Status    |        |   |   |   |   |         |          |      |   |
|     |          |             |         |            |            |           |            |           |          |         |           |        |   |   |   |   |         |          |      |   |
|     |          |             |         |            |            |           |            |           |          |         |           |        |   |   |   |   |         |          |      |   |
|     |          |             |         |            |            |           |            |           |          |         |           |        |   |   |   |   |         |          |      |   |
|     |          |             |         |            |            |           |            |           |          |         |           |        |   |   |   |   |         |          |      |   |
|     |          |             |         |            |            |           |            |           |          |         |           |        |   |   |   |   |         |          |      |   |
|     |          |             |         |            |            |           |            |           |          |         |           |        |   |   |   |   |         |          |      |   |
|     |          |             |         |            |            |           |            |           |          |         |           |        |   |   |   |   |         |          |      |   |
|     |          |             |         |            |            |           |            |           |          |         |           |        |   |   |   |   |         |          |      |   |
|     |          |             |         |            |            |           |            |           |          |         |           |        |   |   |   |   |         |          |      |   |
| ΙL  |          |             |         |            |            |           |            |           |          |         |           |        |   |   |   |   |         |          |      |   |
| ſ   | - The p  | inter to be | managed | has not be | ien regist | ered Regi | ster the p | printer # | om (Prin | fer Man | operment( | 1.     |   |   | ^ |   |         |          |      |   |
|     |          |             |         |            |            |           |            |           |          |         |           |        |   |   |   |   |         |          |      |   |
|     |          |             |         |            |            |           |            |           |          |         |           |        |   |   |   |   |         |          |      |   |
|     |          |             |         |            |            |           |            |           |          |         |           |        |   |   | v |   | Printer | In forma | tion |   |
|     |          |             |         |            |            |           |            |           |          |         |           |        |   |   |   |   |         |          |      |   |
|     | _        | _           | _       | _          | _          |           | _          | _         | _        | _       | _         | _      | _ | _ | _ | _ | _       | _        | _    |   |

Printers do not appear on the main screen at initial startup.

Register the managed printer while referring to "Registering Printer".

### **Registering Printer**

Register the printer for which you want to check the printer status or color calibration execution status.

### >>>Note

• The **Calibration** sheet does not appear for printers that do not support color calibration.

1. Click so button (or select Manage Printer from File menu).

|                                 | Canon Device Ma                                     | nagement Console | ×                     |
|---------------------------------|-----------------------------------------------------|------------------|-----------------------|
| File View Execute Tools E       | elp                                                 |                  |                       |
| <b>10</b>                       |                                                     |                  |                       |
| Printer Status Calibration      |                                                     |                  |                       |
|                                 |                                                     |                  | Ċ ⊡≜uto               |
| Printer Name                    | Connection Warning/Error                            | Co. Status       |                       |
|                                 |                                                     |                  |                       |
|                                 |                                                     |                  |                       |
|                                 |                                                     |                  |                       |
|                                 |                                                     |                  |                       |
|                                 |                                                     |                  |                       |
|                                 |                                                     |                  |                       |
|                                 |                                                     |                  |                       |
|                                 |                                                     |                  |                       |
|                                 |                                                     |                  |                       |
| - The printer to be managed has | not been registered.Register the printer from [Prin | ter Management]. | A                     |
|                                 |                                                     |                  |                       |
|                                 |                                                     |                  |                       |
|                                 |                                                     |                  | V Printer Information |
|                                 |                                                     |                  |                       |
|                                 |                                                     |                  |                       |

### >>>Note

• This operation cannot be performed when acquiring information from the printer.

The Printer Management dialog box appears.

2. Click Add Printer button.

|                                               | Printer M            | lanagement        |                               |
|-----------------------------------------------|----------------------|-------------------|-------------------------------|
| et the printer to be managed.<br>Yinter List: |                      |                   | Number of Managed Printers: 0 |
| Printer Name                                  | Connection           | MAD Address       | Status                        |
|                                               |                      |                   |                               |
|                                               |                      |                   |                               |
|                                               |                      |                   |                               |
|                                               |                      |                   |                               |
|                                               |                      |                   |                               |
|                                               |                      |                   |                               |
|                                               |                      |                   |                               |
| Add Printer_                                  | Unregister           | Advanced Settings |                               |
| Add Printer                                   | Unrepister<br>Export | Advanced Settings |                               |

### Note

• For details on the Printer Management dialog box, see "Printer Management Dialog Box."

The Add Printer dialog box appears.

3. Select Auto (Network Connection) in Search Method, and click Search button.

|                                                | Add Pri                             | nter               | × |
|------------------------------------------------|-------------------------------------|--------------------|---|
| Searches for printers, an                      | nd selects the printers to be regis | ered.              |   |
| Search Method:<br>IP Address:<br>Printer List: | Auto (Network Donnection            | ) v <u>S</u> earch |   |
| Printer Name                                   | Connection                          |                    |   |
|                                                |                                     |                    |   |
|                                                |                                     |                    |   |
|                                                |                                     |                    |   |
|                                                |                                     |                    |   |
|                                                |                                     |                    |   |
|                                                |                                     | Stop Searching     | _ |
|                                                |                                     | Add Can cel        |   |

### Note

• For details on the Add Printer dialog box, see "Add Printer Dialog Box."

The printers found appear in **Printer List**.

### >>>Note

- If the printer you want to register does not appear, check that the printer power is turned on and check the network status, and then search again.
- When Search Method is set to USB, a search for local printers is performed.
- 4. From list of displayed printers, select check boxes of printers to register, and click **Add** button.

| Searches                            | for printers, and                                                  | Add Printer               |            | ×      |
|-------------------------------------|--------------------------------------------------------------------|---------------------------|------------|--------|
| Search M<br>IP Addres<br>Printer Li | s:                                                                 | Auto (Network Connection) | ✓ Search   |        |
| Printer                             | Name                                                               | Connection                |            | ^      |
|                                     | series<br>series<br>series<br>series<br>series<br>series<br>series |                           |            | v      |
|                                     |                                                                    |                           | Stop Searc | hing   |
|                                     |                                                                    |                           | Add        | Cancel |

The registered printers appear in the **Printer Management** dialog box.

5. Click the **OK** button.

|                                               | Printer               | Management         |                               |
|-----------------------------------------------|-----------------------|--------------------|-------------------------------|
| et the printer to be managed.<br>Yinter List: |                       |                    | Number of Managed Printers: 1 |
| Printer Name                                  | Connection            | MAC Address        | Status                        |
| series                                        | 110.00.00.0           | # 10 M             |                               |
|                                               |                       |                    |                               |
|                                               |                       |                    |                               |
|                                               |                       |                    |                               |
|                                               |                       |                    |                               |
|                                               |                       |                    |                               |
|                                               |                       |                    |                               |
| Add Printer                                   | Unrepister            | Advanced Settings_ |                               |
| Add Printer                                   | Unresister<br>Export_ | Advinced Settings_ |                               |

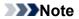

• To change the displayed printer names, use the **Advanced Printer Settings** dialog box that appears when you click the **Advanced Settings** button.

| hanges the printer name. | inter Settings ( series) |       |
|--------------------------|--------------------------|-------|
|                          |                          |       |
| Printer <u>N</u> ame:    | series                   |       |
| Serial Number:           | 11000                    |       |
|                          | OK Ca                    | incel |

#### The registered printers appear on the main screen.

|                                      | Can         | on Device Management Console | ×                   |
|--------------------------------------|-------------|------------------------------|---------------------|
| Ele Yew Execute Iools Help           |             |                              |                     |
| Printer Status Calibration           |             |                              |                     |
|                                      |             |                              | C _Auto             |
| Printer Name                         | Connection  | Warning/Error Co Status      |                     |
| series                               |             | ¢                            |                     |
| - No printer has any errors or wante | <b>4</b> 3. |                              | Pgn far information |

### >>>Note

• When switching the connection method of a registered printer between network and USB, first delete the registered printer, and then register it again.

## **Deleting Printer**

Delete a managed printer.

The deleted printer is deleted from both the **Printer Status** and **Calibration** sheets.

1. Click so button (or select Manage Printer from File menu).

|                                        | Can        | on Device Management Console | e – – – 🗖             |
|----------------------------------------|------------|------------------------------|-----------------------|
| le View Execute Iools Help             |            |                              |                       |
| ð 🖷                                    |            |                              |                       |
| Printer Status Calibration             |            |                              |                       |
|                                        |            |                              | C                     |
| Printer Name                           | Connection | Warning/Error Co Status      |                       |
| series.                                | 10000      | 0                            |                       |
|                                        |            |                              |                       |
|                                        |            |                              |                       |
|                                        |            |                              |                       |
|                                        |            |                              |                       |
|                                        |            |                              |                       |
|                                        |            |                              |                       |
|                                        |            |                              |                       |
|                                        |            |                              |                       |
|                                        |            |                              |                       |
|                                        |            |                              |                       |
|                                        |            |                              |                       |
| - No printer has any errors or warning | pi.        |                              | ^                     |
|                                        |            |                              |                       |
|                                        |            |                              |                       |
|                                        |            |                              | V Printer Information |
|                                        |            |                              |                       |
|                                        |            |                              |                       |

### >>>Note

• This operation cannot be performed when acquiring information from the printer.

The Printer Management dialog box appears.

2. Select printer to be deleted and click **Unregister** button.

|                                              | Printer Mar | nagement           |                             |
|----------------------------------------------|-------------|--------------------|-----------------------------|
| et the printer to be managed.<br>inter List: |             |                    | Number of Managed Printers: |
| Printer Name                                 | Connection  | MAD Address        | Status                      |
| series                                       |             |                    |                             |
|                                              |             |                    |                             |
|                                              |             |                    |                             |
|                                              |             |                    |                             |
|                                              |             |                    |                             |
|                                              |             |                    |                             |
|                                              |             |                    |                             |
|                                              |             |                    |                             |
|                                              |             |                    |                             |
|                                              |             |                    |                             |
|                                              |             |                    |                             |
| Add Printer_                                 | Unregister  | Advanced Settings_ |                             |
| Add Printer                                  | Unregister  | Advanced Settings_ |                             |

### Note

• For details on the Printer Management dialog box, see "Printer Management Dialog Box."

The selected printer is deleted from the **Printer List**.

3. Click the **OK** button.

|                                                 | Printer M             | Printer Management |                               |  |
|-------------------------------------------------|-----------------------|--------------------|-------------------------------|--|
| iet the printer to be managed.<br>Ininter List: |                       |                    | Number of Managed Printers: 0 |  |
| Printer Name                                    | Connection            | MAC Address        | Status                        |  |
|                                                 |                       |                    |                               |  |
|                                                 |                       |                    |                               |  |
|                                                 |                       |                    |                               |  |
|                                                 |                       |                    |                               |  |
|                                                 |                       |                    |                               |  |
|                                                 |                       |                    |                               |  |
| Add Printer_                                    | Unregister            | Advanced Settings  |                               |  |
| Add Printer                                     | Uhrepister<br>Export_ | Advinced Settines  |                               |  |

The managed printer is deleted.

|                                 | Canon Device Management Console                                     | - C ×                                   |
|---------------------------------|---------------------------------------------------------------------|-----------------------------------------|
| Eile View Execute Icols He      | elp                                                                 |                                         |
| <b>₩</b>                        |                                                                     |                                         |
| Printer Status Calibration      |                                                                     |                                         |
|                                 |                                                                     | C deto                                  |
| Printer Name                    | Connection Warning/Error Co Status                                  |                                         |
|                                 |                                                                     |                                         |
|                                 |                                                                     |                                         |
|                                 |                                                                     |                                         |
|                                 |                                                                     |                                         |
|                                 |                                                                     |                                         |
|                                 |                                                                     |                                         |
|                                 |                                                                     |                                         |
|                                 |                                                                     |                                         |
|                                 |                                                                     |                                         |
| - The printer to be managed has | not been registered.Register the printer from [Printer Management]. | A                                       |
|                                 |                                                                     |                                         |
|                                 |                                                                     | <ul> <li>Printer information</li> </ul> |
|                                 |                                                                     | V Printer Information                   |
|                                 |                                                                     |                                         |
|                                 |                                                                     |                                         |

# **Managing Printer Status**

- Checking Printer Status
- Sending Notification of Printer Status by Email

### **Checking Printer Status**

Use the **Printer Status** sheet on the main screen to check the printer status.

### >>>Note

- To check the status of a printer, the managed printer must be registered in advance.
  - Registering Printer
- 1. Click Printer Status tab (or select Printer Status from View menu).

|                                     | Can            | on Device Management Console | -                    | ×     |
|-------------------------------------|----------------|------------------------------|----------------------|-------|
| Eile Yiew Execute Iools Help        | p              |                              |                      |       |
| <b>1</b>                            |                |                              |                      |       |
| Printer Status Calibration          |                |                              |                      |       |
|                                     |                |                              | C Auto               |       |
| Printer Name                        | Connection     | Warning/Error Co Status      |                      |       |
| series                              | 170.000.000.00 | 0                            |                      |       |
|                                     |                |                              |                      |       |
|                                     |                |                              |                      |       |
|                                     |                |                              |                      |       |
|                                     |                |                              |                      |       |
|                                     |                |                              |                      |       |
|                                     |                |                              |                      |       |
|                                     |                |                              |                      |       |
|                                     |                |                              |                      |       |
|                                     |                |                              |                      |       |
|                                     |                |                              |                      |       |
|                                     |                |                              |                      |       |
| - No printer has any errors or warn | ings.          |                              | ^                    |       |
|                                     |                |                              |                      |       |
|                                     |                |                              |                      |       |
|                                     |                |                              | V Printer in formati | ion . |
|                                     |                |                              |                      |       |
|                                     |                |                              |                      |       |

The Printer Status sheet appears.

2. Click C button (or select **Update** from **View** menu).

| 8                                        | Can        | on Device Management Console | X                                       |
|------------------------------------------|------------|------------------------------|-----------------------------------------|
| Ele View Execute Tools Help              |            |                              |                                         |
| <b>1</b>                                 |            |                              |                                         |
| Printer Status Calbration                |            |                              |                                         |
|                                          |            |                              | C                                       |
| Printer Name                             | Connection | Warning/Error Co Status      |                                         |
| series                                   | 110.000    | 0                            |                                         |
|                                          |            |                              |                                         |
|                                          |            |                              |                                         |
|                                          |            |                              |                                         |
|                                          |            |                              |                                         |
|                                          |            |                              |                                         |
|                                          |            |                              |                                         |
|                                          |            |                              |                                         |
|                                          |            |                              |                                         |
|                                          |            |                              |                                         |
|                                          |            |                              |                                         |
| - No printer has any errors or warnings. |            |                              | ^                                       |
|                                          |            |                              |                                         |
|                                          |            |                              |                                         |
|                                          |            |                              | <ul> <li>Pginter Information</li> </ul> |
|                                          |            |                              |                                         |
|                                          |            |                              |                                         |

The printer status that appears on the main screen is up to date.

### >>>Note

- Select the Auto check box to regularly update the printer status.
- Select a printer and click the solution to display the **Printer Details** dialog box, allowing you to check the detailed printer information.

|                                                                                                    | Printer Details  | ×  |
|----------------------------------------------------------------------------------------------------|------------------|----|
| Printer<br>Printer Name:<br>Product Name:<br>Connection:<br>Installation Location:<br>Firmware Version:<br>Serial Number: | series<br>series |    |
| Status                                                                                                    |                  |    |
|                                                                                                    |                  |    |
|                                                                                                    |                  |    |
|                                                                                                    |                  | OK |

For details on the **Printer Details** dialog box, see "Printer Details Dialog Box."

- This operation cannot be performed when acquiring information from the printer.
- 3. To see more detailed information, select a printer, and click the **Printer Information** button.

|                                                        | Can        | on Device Management Consol | e .                 | - • ×               |
|--------------------------------------------------------|------------|-----------------------------|---------------------|---------------------|
| le <u>View</u> <u>Execute</u> <u>I</u> ools <u>H</u> e | p          |                             |                     |                     |
| 0 TO                                                   |            |                             |                     |                     |
| Printer Status Culturation                             |            |                             |                     |                     |
|                                                        |            |                             |                     | C duto              |
| Printer Name                                           | Connection | Warning/Error Co., Status   |                     | 0.01                |
| serie s                                                |            | •                           |                     |                     |
|                                                        |            |                             |                     |                     |
|                                                        |            |                             |                     |                     |
|                                                        |            |                             |                     |                     |
|                                                        |            |                             |                     |                     |
|                                                        |            |                             |                     |                     |
|                                                        |            |                             |                     |                     |
|                                                        |            |                             |                     |                     |
|                                                        |            |                             |                     |                     |
|                                                        |            |                             |                     |                     |
|                                                        |            |                             |                     |                     |
| - No printer has any errors or war                     |            |                             |                     |                     |
| - no primer nas any errors or war                      | tenta.     |                             | ^                   |                     |
|                                                        |            |                             |                     |                     |
|                                                        |            |                             | <b>-</b> - <b>-</b> | Printer Information |
|                                                        |            |                             | × ]                 | Fighter internation |
|                                                        |            |                             |                     |                     |
|                                                        |            |                             |                     |                     |

The Web browser starts, and the main screen of the Remote UI for the selected printer appears.

| Menu                                                         | Printer status                                                                                                    |
|--------------------------------------------------------------|----------------------------------------------------------------------------------------------------|
| Details<br>When a password is set,<br>password entry will be | Ready to print.                                                                                                    |
| requested.                                                   | Estimated ink levels                                                                                                    |
| Log on                                                       | ~                                                                                                    |
| Manual (Online)                                              |                                                                                                    |
|                                                              | 1                                                                                                    |
|                                                              | Page and the second second sec |
|                                                              | 10 m                                                                                                    |
|                                                              | F28                                                                                                    |
|                                                              |                                                                                                    |
|                                                              |                                                                                                    |
|                                                              |                                                                                                    |
|                                                              |                                                                                                    |
|                                                              |                                                                                                    |
|                                                              | *                                                                                                    |
|                                                              |                                                                                                    |

### >>>Important

• You cannot view detailed information about a printer with Remote UI for a printer connected with USB or IPv6.

### Sending Notification of Printer Status by Email

If a warning or error occurs on a printer, notification can be sent by email to a preset email address.

### >>>Important

- To send email successfully, antivirus software may need be configured.
- 1. Select Resident Service Settings from Tools menu.

|                                    | Can        | on Device Management Console | ×                   |
|------------------------------------|------------|------------------------------|---------------------|
| Eile Yiew Execute Iools Help       | )          |                              |                     |
| Printer Status Calibration         |            |                              |                     |
|                                    |            |                              | C derto             |
| Printer Name                       | Connection | Warning/Error Co Status      |                     |
| series                             |            | 0                            |                     |
| - No printer has any errors or man | ings.      |                              | Printer Information |

The Resident Service Settings dialog box appears.

2. Click Start button.

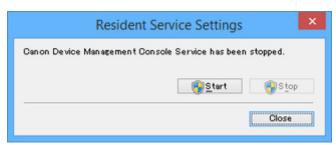

The Device Management Console resident service starts.

3. Select Notification Settings > Mail Server Settings from File menu.

The  $\ensuremath{\textit{Mail}}$  Server Settings dialog box appears.

4. Enter mail server settings and click **OK** button.

| MTP Server:                | 1                 |
|----------------------------|-------------------|
| ort Number:                | 25 (Default:25)   |
| SMTP Authentication        |                   |
| Account                    |                   |
| Password:                  |                   |
| POP before SMTP            |                   |
| POP Server:                |                   |
| Port Number:               | 110 (Default:110) |
| Account                    |                   |
| Password:                  |                   |
| Wait after Authentication: | 300 V ms          |
| Authentication:            | POP V             |

### >>>Note

• For details on the Mail Server Settings dialog box, see "Mail Server Settings Dialog Box."

5. Select Notification Settings > Notification Conditions from File menu.

The Notification Conditions dialog box appears.

6. Set mail notification conditions and click **OK** button.

|                        | Notification Conditions                            | × |
|------------------------|----------------------------------------------------|---|
| Condition 1 Condition  | ion 2                                              |   |
| Notify                 |                                                    |   |
| <u> </u>               | status of all printers                             |   |
| ○ Notifies the :       | status of the selected printer                     |   |
|                        | Select Printer                                     |   |
| To Address:            |                                                    |   |
| Reply-to Addres        | FS:                                                |   |
| Notice Timing:         |                                                    |   |
| Type                   | Details                                            | 1 |
| Varning                | Ink Warning                                        |   |
| ✓ Warning<br>✓ Warning | Maintenance Cartridge Almost Full<br>Other Warning |   |
| Frror                  | InkError                                           |   |
| Error                  | Maintenance Cartridge Full                         |   |
| ✓ Error                | Other Error                                        |   |
| Signature:             |                                                    |   |
|                        | ^                                                  |   |
|                        |                                                    |   |
| <                      | ×                                                  |   |
|                        | 7                                                  |   |
|                        | Sen <u>d</u> Test Mail                             |   |
|                        | OK Cancel Apply                                    |   |

### >>>Note

• For details on the Notification Conditions dialog box, see "Notification Conditions Dialog Box."

Information about printer warnings and errors is sent to the set email address.

# **Managing Printer Colors**

- Checking Color Calibration Execution Status
- Checking Calibration Link
- Performing Color Calibration

### **Checking Color Calibration Execution Status**

Use the **Calibration** sheet on the main screen to check the recommended level of color calibration execution and execution logs.

- M Checking Advisability of Executing Color Calibration
- Checking Color Calibration Execution Logs

### Checking Advisability of Executing Color Calibration

You can check whether color calibration needs to be executed.

1. Click Calibration tab (or select Calibration from View menu).

|                                          | Can        | on Device Management Console | ×                     |
|------------------------------------------|------------|------------------------------|-----------------------|
| Eile View Execute Tools Help             |            |                              |                       |
| <b>10</b>                                |            |                              |                       |
| Printer Status Calibration               |            |                              |                       |
|                                          |            |                              | ₫ ⊡ derto             |
| Printer Name                             | Connection | Warning/Error Co Status      |                       |
| series                                   | 110.000    | 0                            |                       |
|                                          |            |                              |                       |
|                                          |            |                              |                       |
|                                          |            |                              |                       |
|                                          |            |                              |                       |
|                                          |            |                              |                       |
|                                          |            |                              |                       |
|                                          |            |                              |                       |
|                                          |            |                              |                       |
|                                          |            |                              |                       |
|                                          |            |                              |                       |
| - No printer has any errors or warnings. |            |                              | A                     |
|                                          |            |                              |                       |
|                                          |            |                              |                       |
|                                          |            |                              | v Printer Information |
|                                          |            |                              |                       |
|                                          |            |                              |                       |
|                                          |            |                              |                       |

2. From the printer list, select the printer for which you want to check the advisability of executing color calibration.

|                            | Canon Device Management Console              |                   |
|----------------------------|----------------------------------------------|-------------------|
| e View Execute Tools Hel   | p                                            |                   |
| Printer Status Calibration |                                              |                   |
| Printer:                   | C Media Type: Photo Paper Plus Glossy II 🗸 🗸 |                   |
| peries (                   | Normal.                                      | Quibration        |
|                            |                                              |                   |
|                            | Calibration advisability                     |                   |
|                            | Calbrated v                                  | C                 |
|                            | Meda Type Status                             | Date and T        |
|                            | Photo Paper Plus Glossy II Normal            | 110.000           |
|                            |                                              |                   |
|                            |                                              |                   |
|                            |                                              |                   |
|                            |                                              |                   |
|                            | ¢                                            | >                 |
|                            | <                                            | ><br>Pager Status |

3. Select the media type in **Media Type**.

| )                                   | Canon Device Management Console                                                                      |                                     |
|-------------------------------------|----------------------------------------------------------------------------------------------------|-------------------------------------|
| ile Yiew Execute Iools Help         |                                                                                                    |                                     |
| Printer Status Calibration Printer: | Medja Type:     Photo Paper Plus Glossy II     Normel.                                               | v Quibration                        |
|                                     | Calibration striktability:<br>Calibrated v<br>Media Type Status<br>Photo Paper Plus Glossy II Normal | C<br>Date and T                     |
|                                     | ٢                                                                                                    | ,                                   |
|                                     |                                                                                                    | Pager Status<br>Calibration Monitor |

### >>>Note

• When **Media Type** cannot be selected, the paper loaded in the printer appears.

4. Check the progress bar of Calibration advisability.

| 6                           | Canon Device Management Console                    | - • ×               |
|-----------------------------|----------------------------------------------------|---------------------|
| Ele Yiew Execute Iools Help |                                                    |                     |
| Printer Status Calibration  |                                                    |                     |
| Printer:                    | C Medje Type: Photo Paper Plus Glossy II v Normel. | Quibration          |
|                             | Calibration schlasbility:                          | C                   |
|                             | Media Tige Stafvor                                 | Date and T          |
|                             | c                                                  | ><br>Pager Status   |
|                             |                                                    | Calibration Monitor |

When the progress bar is yellow or red (progress bar is at 90% or more), we recommend that color calibration be executed.

#### >>>>Important

• The progress bar display is used for reference for performing color calibration.

Perform color calibration when replacing the printhead or when you are concerned about differences in color tone.

### **Checking Color Calibration Execution Logs**

You can check the color calibration execution log for each paper.

1. Click Calibration tab (or select Calibration from View menu).

| 8                                       | Can        | on Device Management Console | X                                       |
|-----------------------------------------|------------|------------------------------|-----------------------------------------|
| Ele View Execute Iools Help             |            |                              |                                         |
| <b>1</b>                                |            |                              |                                         |
| Printer Status Calibration              |            |                              |                                         |
|                                         |            |                              | C Auto                                  |
| Printer Name                            | Connection | Warning/Error Co Status      |                                         |
| series                                  | 110.00     | 0                            |                                         |
|                                         |            |                              |                                         |
|                                         |            |                              |                                         |
|                                         |            |                              |                                         |
|                                         |            |                              |                                         |
|                                         |            |                              |                                         |
|                                         |            |                              |                                         |
|                                         |            |                              |                                         |
|                                         |            |                              |                                         |
|                                         |            |                              |                                         |
|                                         | -          |                              |                                         |
| - No printer has any errors or warning: |            |                              | ^                                       |
|                                         |            |                              |                                         |
|                                         |            |                              | <ul> <li>Printer Information</li> </ul> |
| 1                                       |            |                              |                                         |
|                                         |            |                              |                                         |
|                                         |            |                              |                                         |

2. From printer list, select printer for which you want to check color calibration execution log.

|                              | Canon Device Management Console            | - 🗆 🗙              |
|------------------------------|--------------------------------------------|--------------------|
| Eile Yiew Execute Tools Help |                                            |                    |
| <b>10 10</b>                 |                                            |                    |
| Printer Status Calibration   |                                            |                    |
| Printer:                     | Medja Type: Photo Paper Plus Glossy II 🗸 🤟 |                    |
| teres (                      | Normal.                                    | Quibration         |
|                              |                                            |                    |
|                              | Calibration advisability:                  |                    |
|                              | Calbrated v                                | Ċ                  |
|                              | Media Tige Status                          | Date and T         |
|                              | Photo Paper Plus Glossy II Normal          | 110.000            |
|                              |                                            |                    |
|                              |                                            |                    |
|                              |                                            |                    |
|                              |                                            |                    |
|                              | <                                          | >                  |
|                              |                                            | Pager Status       |
|                              |                                            | Calbration Monitor |
|                              |                                            |                    |
|                              |                                            |                    |

3. From paper list display criteria, select All.

| 3                           | Canon Device Management Console                                                                                                    | - • ×              |
|-----------------------------|----------------------------------------------------------------------------------------------------|--------------------|
| Ele Yiew Execute Iools Help |                                                                                                    |                    |
| Printer Status Calibration  |                                                                                                    |                    |
| Printer:                    | Media Type: Photo Paper Plus Glossy II v Normal. Calibration advisability                                                                                                    | Quibration         |
|                             | Al v                                                                                                    | Ċ                  |
|                             | Media Tigle         Status           Photo Peper Plus Gloszy II         Normal           Oanvas         Unknown           Edna Nessyneight Fine Art Paper         Unknown           Hapki         Unknown           Hapki A         Unknown           Heavyneight Fine Art Paper         Unknown           Heavyneight Fine Art Paper         Unknown           Heavyneight Fine Art Paper         Unknown           Heavyneight Fine Art Paper         Unknown           Heavyneight Fine Art Paper         Unknown           Heavyneight Fine Art Paper         Unknown           Heavyneight Fine Art Paper         Unknown           Heavyneight Fine Art Paper         Unknown           Heavyneight Fine Art Paper         Unknown | Date or A          |
|                             |                                                                                                    | Pager Status       |
|                             |                                                                                                    | Calbration Monitor |
|                             |                                                                                                    |                    |

4. From paper list, select paper for which you want to check details and click **Paper Status** button.

|                             | Canon Device Management Console                                                                              | ×                                   |
|-----------------------------|----------------------------------------------------------------------------------------------------|-------------------------------------|
| Ele Yiew Execute Iools Help |                                                                                                    |                                     |
| Printer Status Calibration  | Mirdji Type: Photo Paper Plus Glossy II v                                                                    |                                     |
| peries [ ]                  | Normal.                                                                                                    | Quibration                          |
|                             | Al v                                                                                                    | C<br>Date at A                      |
|                             | Photo Reper Plus Glossy II Normal     Overnar     Edra Heavyweight Pine Art Paper Unknown                    |                                     |
|                             | Headi Unknown<br>Headi A Unknown<br>Heavynwight Eine Art Pisper Unknown<br>Heavynwight Eineto Pisper Unknown |                                     |
|                             | High est Dennify Eine Art Pager Uklosom<br>Ink Jet Hagak Uklosom<br>Contra Bases Worki Einis aan             | ×                                   |
|                             |                                                                                                    | Pager Status<br>Calibration Monitor |
|                             |                                                                                                    |                                     |

The Paper Status dialog box appears.

| Paper Status              |                            |
|---------------------------|----------------------------|
| Media Type:               | Photo Paper Plus Glossy II |
| Calibration               |                            |
| Paper:                    | Photo Paper Plus Glossy II |
| Date:                     | 110.000.000                |
| Calibration advisability: |                            |

You can check the color calibration status for the selected paper.

# >>>>Note

• For details on the Paper Status dialog box, see "Paper Status Dialog Box."

# **Checking Calibration Link**

In Device Management Console, multiple printers that can print with the same color are called calibrationlinked printers.

Calibration-linked printers are grouped with the same calibration group name and displayed.

# >>>Important

- Calibration link is performed for multiple printers that meet the following conditions.
  - The printer belongs to the same series that supports calibration link.
  - The same media type is selected in Calibration sheet > Media Type on the main screen.
     For models for which Media Type cannot be selected, the same media type is loaded in the printer.
  - Color calibration is performed at least once for each printer with the above paper.
- 1. Click Calibration tab (or select Calibration from View menu).

| 8                                        | Cano       | on Device Management Console | - D ×                                   |
|------------------------------------------|------------|------------------------------|-----------------------------------------|
| Eile Yiew Execute Tools Help             |            |                              |                                         |
| <b>10 10</b>                             |            |                              |                                         |
| Printer Status Calibration               |            |                              |                                         |
| Caloration                               |            |                              |                                         |
|                                          |            |                              | C Auto                                  |
| Printer Name                             | Connection | Warning/Error Co Status      |                                         |
| series                                   |            | •                            |                                         |
| series.                                  | 1.0.0.0    | 0                            |                                         |
|                                          |            |                              |                                         |
|                                          |            |                              |                                         |
|                                          |            |                              |                                         |
|                                          |            |                              |                                         |
|                                          |            |                              |                                         |
|                                          |            |                              |                                         |
|                                          |            |                              |                                         |
|                                          |            |                              |                                         |
|                                          |            |                              |                                         |
|                                          |            |                              |                                         |
|                                          |            |                              |                                         |
| - No printer has any errors or warnings. |            |                              | ^                                       |
|                                          |            |                              |                                         |
|                                          |            |                              |                                         |
|                                          |            |                              | <ul> <li>Pginter Information</li> </ul> |
|                                          |            |                              |                                         |
|                                          |            |                              |                                         |
|                                          |            |                              |                                         |

The **Calibration** sheet appears.

2. To right of printer list, click 🙆 button (or select **Update Calibration Link** from **View** menu).

|                            | Canon Device Management Console            | ×                   |
|----------------------------|--------------------------------------------|---------------------|
| ile Yew Execute Iools Help |                                            |                     |
| Printer Status Calibration |                                            |                     |
| Printer:                   | Media Type: Photo Paper Plus Glossy II 🗸 🤟 |                     |
| series [                   | Normal.                                    | Galbration          |
|                            | Celloration educability:                   |                     |
|                            | Calbrated v                                | Ċ                   |
|                            | Media Type Status                          | Date and T          |
|                            | Photo Paper Pluz Glozzy II Normal          |                     |
|                            | ٢                                          | >                   |
|                            |                                            | Pager Status        |
|                            | 0                                          | Calibration Monitor |
|                            |                                            |                     |

Calibration-linked printers are grouped with the same calibration group name and displayed.

| Canon Device Management Console                                                                                                    | - 🗆 🗙                                                                                                    |
|----------------------------------------------------------------------------------------------------|----------------------------------------------------------------------------------------------------|
|                                                                                                    |                                                                                                    |
| Media Type:             Photo Paper Plus Glossy II             v          v            Image:               Monal:               v            Calibration advisability: | Galieration                                                                                                    |
| Calibrated  Calibrated Media Type Media Type Photo Paper Plus Gloszy II Normal                                                                                          | C Date and T                                                                                                    |
| ٢                                                                                                    | Pager Status<br>Calibration Monitor                                                                                                    |
|                                                                                                    | Media Type: Photo Paper Plus Glossy II     Normal      Osteration advisability     Osterated     Media Type     Media Type     Photo Paper Plus Glossy II     Normal |

# >>>>Important

• For printers displayed with  $^{igstyle p}$ , you may not be able to print with the same color tone. See the

message displayed in the guide message area, and print after confirming that 💶 is not displayed.

For printers showing the message "**The calibration target in the media information file is not up-to-date.**", use the Media Configuration Tool to export the media information of a printer not showing this message, and then import the exported media information to the printer showing this message. For information about exporting and importing media information, see "Media Configuration Tool Guide" from the Home of the Online Manual.

# >>>>Note

- Move the mouse pointer over **Calibration group** to display the media type to be grouped.
- Double-click **Calibration group** to open and close the Calibration group tree.

# **Performing Color Calibration**

Use the **Calibration** sheet on the main screen to perform color calibration for the displayed printer.

# >>>Important

• You must load paper into the printer to perform color calibration.

For details on the paper that can be used for color calibration, see the following pages for your model from the Home of the Online Manual.

- · Model that supports roll paper
  - "Paper Information List"
- · Model that does not support roll paper

"Paper that Can Be Used in Color Calibration"

1. Click Calibration tab (or select Calibration from View menu).

|                                          | Can        | on Device Management Console | _ = ×                                   |
|------------------------------------------|------------|------------------------------|-----------------------------------------|
| Eile View Execute Iools Help             |            |                              |                                         |
| 🐨 🖷                                      |            |                              |                                         |
| Printer Status Calibration               |            |                              |                                         |
|                                          |            |                              | Ć ⊡≜uto                                 |
| Printer Name                             | Connection | Warning/Error Co Status      |                                         |
| series                                   | 11000      | 0                            |                                         |
|                                          |            |                              |                                         |
|                                          |            |                              |                                         |
|                                          |            |                              |                                         |
|                                          |            |                              |                                         |
|                                          |            |                              |                                         |
|                                          |            |                              |                                         |
|                                          |            |                              |                                         |
|                                          |            |                              |                                         |
|                                          |            |                              |                                         |
|                                          |            |                              |                                         |
| - No printer has any errors or warnings. |            |                              | A                                       |
|                                          |            |                              |                                         |
|                                          |            |                              |                                         |
|                                          |            |                              | <ul> <li>Pginter Information</li> </ul> |
|                                          |            |                              |                                         |
|                                          |            |                              |                                         |
|                                          |            |                              |                                         |

The Calibration sheet appears.

2. From printer list, select printer for which you want to perform color calibration.

| D<br>Bile Yiew Execute Icols Hel             | Canon Device Management Console                                                                    | <b>X</b>            |
|----------------------------------------------|----------------------------------------------------------------------------------------------------|---------------------|
| Printer Statuz Celibration Printer: Printer: | Media Type:         Photo Paper Plus Giorzy II         v           Normal.                         | Quibration          |
|                                              | Calibration scherability<br>Calibrated v<br>Media Type Status<br>Photo Paper Plus Glossy II Normal | C<br>Dute and T     |
|                                              | <                                                                                                  | ><br>Pager Status   |
|                                              |                                                                                                    | Calibration Monifor |

3. Click Calibration button (or select Calibration from Execute menu).

|                            | Canon Device Management Const                                                     | ole – 🗆 🗙                           |
|----------------------------|-----------------------------------------------------------------------------------|-------------------------------------|
| File View Execute Iools E  | (elp                                                                              |                                     |
| Printer Status<br>Printer: | Mildja Type: Photo Paper Pluz Glossy II     Normal.     Calteration advisability: | v Qalbration                        |
|                            | Calbrated V<br>Media Type Statuz                                                  | C<br>Dute and T                     |
|                            | Photo Paper Plus Glossy II Normal                                                 | ,                                   |
|                            |                                                                                   | Pager Status<br>Calibration Monitor |
|                            |                                                                                   | Celleration Monitor                 |

The **Calibration** dialog box appears.

4. Select the **Media Type** for color calibration.

| -16            | Calibration ( series) - 🗆                                                                                                    | ×  |
|----------------|----------------------------------------------------------------------------------------------------|----|
|                | lor calibration settings.<br>n is started, it takes about 10 minutes.                                                                       |    |
| Product Name:  | series                                                                                                    |    |
| Media Type:    | Photo Paper Plus Glossy II                                                                                                    | ~  |
| Paper Source:  | Rear Tray                                                                                                    | ~  |
| Confirmation M | lessage:                                                                                                    |    |
| The color cali | nto the Rear Tray.<br>bration correction values will be applied to only this media type.<br>formation for Photo Paper Plus Glossy II<br>mal | ^  |
| Calibr         | ation Monitor Canc                                                                                                    | el |

# >>>Note

• The media type for the paper fed on the printer appears depending on your model.

5. Verify the Status in the Confirmation Message.

| -16                                         | Calibration ( series) - 🗆                                                                                              | ×      |
|---------------------------------------------|----------------------------------------------------------------------------------------------------|--------|
| Confirm the color c<br>After calibration is | alibration settings.<br>started, it takes about 10 minutes.                                                            |        |
| Product Name:                               | series                                                                                                    |        |
| Media Type:                                 | Photo Paper Plus Glossy II                                                                                             | ~      |
| Paper Source:                               | Rear Tray                                                                                                    | $\sim$ |
| Confirmation Messa                          | age:                                                                                                    |        |
|                                             | he Rear Tray.<br>on correction values will be applied to only this media type.<br>ation for Photo Paper Plus Glossy II | < U    |
| Calibration                                 | n Monitor OK Cance                                                                                                    | 1      |

The Status in the Confirmation Message will let you know if color calibration is required.

# >>>Important

- If you are not performing color calibration, click the **Cancel** button.
- 6. Verify the Paper Source.

| -16                                            | Calibration ( series) -                                                                                             | ×      |
|------------------------------------------------|----------------------------------------------------------------------------------------------------|--------|
| Confirm the color ca<br>After calibration is s | libration settings.<br>tarted, it takes about 10 minutes.                                                           |        |
| Product Name:                                  | series                                                                                                    |        |
| Media Type:                                    | Photo Paper Plus Glossy II                                                                                          | ~      |
| Paper Source:                                  | Rear Tray                                                                                                    | $\sim$ |
| Confirmation Messag                            | je:                                                                                                    |        |
|                                                | e Rear Tray.<br>n correction values will be applied to only this media type.<br>tion for Photo Paper Plus Glossy II | ^      |
| Calibration                                    | Monitor Cance                                                                                                    | ~<br>H |

The paper sources for which color calibration can be performed are displayed for the paper in **Media Type**.

If the displayed paper source and the paper loaded to perform color calibration are different, reload the paper in the paper source displayed in **Paper Source**.

| >>>Nc | ote |  |
|-------|-----|--|
|       |     |  |

- Depending on your model, you can select the **Paper Source**.
- If you are using a PRO-1000 or PRO-500 model, only the rear tray can be used as the paper source for color calibration.
- 7. Click the **OK** button.

The color calibration starts and the Calibration Monitor dialog box appears.

| Executing. |
|------------|
|            |
|            |

# >>>Important

- After 30 minutes have elapsed from the start of the color calibration and you close the dialog box, you cannot check the progress status of the color calibration even if you display the **Calibration Monitor** dialog box the next time.
- Depending your model, you cannot check the progress status of color calibration for a printer connected by USB by closing this dialog box, and then displaying the **Calibration Monitor** dialog box.

# >>>Note

- If you want to stop the color calibration, select the printer and then click the **Cancel Calibration** button.
- To close this dialog box, click the **button**.

Color calibration cannot be canceled by closing this dialog box.

• You can also display this dialog box by clicking the **Calibration Monitor** button on the **Calibration** sheet.

# **Description of Device Management Console Screen**

- Main Screen
- Printer Management Dialog Box
- Add Printer Dialog Box
- Printer Details Dialog Box
- Mail Server Settings Dialog Box
- Notification Conditions Dialog Box
- Paper Status Dialog Box
- Calibration Dialog Box
- Calibration Monitor Dialog Box

# **Main Screen**

The main screen of Device Management Console consists of a menu bar, toolbar, main area, and status bar.

| 1                                  | Car        | on Device Management Console | - • ×                                   |
|------------------------------------|------------|------------------------------|-----------------------------------------|
| le View Execute Icols He           | ip ( )     | (2)                          |                                         |
| 0 (                                |            | (Z)                          | 1                                       |
| Printer Status Calbration          |            |                              |                                         |
| (3)                                |            |                              | C deto                                  |
| Printer Name                       | Connection | Warning/Error Co., Status    |                                         |
| serie s                            |            | •                            |                                         |
|                                    |            |                              |                                         |
|                                    |            |                              |                                         |
|                                    |            |                              |                                         |
|                                    |            |                              |                                         |
|                                    |            |                              |                                         |
|                                    |            |                              |                                         |
|                                    |            |                              |                                         |
|                                    |            |                              |                                         |
|                                    |            |                              |                                         |
|                                    |            |                              |                                         |
|                                    |            |                              |                                         |
|                                    |            |                              |                                         |
| - No printer has any errors or war | nings.     |                              | ^                                       |
|                                    |            |                              |                                         |
| (4)                                |            |                              |                                         |
| (T)                                |            |                              | <ul> <li>Printer Information</li> </ul> |
| -                                  |            |                              |                                         |
|                                    |            |                              |                                         |
|                                    |            |                              |                                         |

- (1) Menu Bar
- (2) Toolbar
- (3) Main Area
- (4) Status Bar

# (1) Menu Bar

Select the menu items for the necessary operations.

Main Screen (Menu Bar)

# (2) Toolbar

Displays the buttons of functions frequently used in Device Management Console.

Use the View menu in the menu bar to show/hide the toolbar.

🐋 button

The **Printer Management** dialog box appears, allowing you to manage managed printers.

# 🔞 button

The **Printer Details** dialog box appears, allowing you to check the detailed information for the selected printer.

# (3) Main Area

The main area includes the Printer Status sheet and Calibration sheet.

Click **Printer Status** tab to display **Printer Status** sheet, and click **Calibration** tab to display **Calibration** sheet. You can also use the **View** menu in the menu bar to select the display.

- Main Screen (Printer Status Sheet)
- Main Screen (Calibration Sheet)

# (4) Status Bar

The Device Management Console settings status and printer communication status appear.

Use the View menu in the menu bar to show/hide the status bar.

# Main Screen (Menu Bar)

The menu bar on the main screen has the following menus.

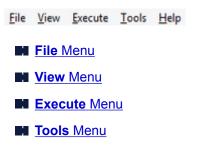

Help Menu

# File Menu

| File | View    | Execute     | Tools | Help |
|------|---------|-------------|-------|------|
|      | Printer | Details     |       |      |
|      | Manag   | e Printer   |       |      |
|      | Notific | ation Setti | ngs   |      |
|      | Exit    |             |       |      |

## **Printer Details**

The **Printer Details** dialog box appears, allowing you to check the detailed information for the selected printer.

## **Manage Printer**

The Printer Management dialog box appears, allowing you to manage managed printers.

## **Notification Settings**

Configure the settings for email to be sent when a warning or error occurs on the printer.

# **Mail Server Settings**

The **Mail Server Settings** dialog box appears, allowing you to configure the settings for sending email.

### **Notification Conditions**

The **Notification Conditions** dialog box appears, allowing you to configure the email notice recipient and notification conditions.

# Exit

Exits Device Management Console.

# View Menu

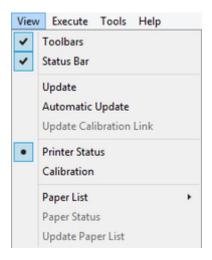

### Toolbars

Shows/hides the toolbar on the main screen.

When the check box is selected, the toolbar appears.

#### **Status Bar**

Shows/hides the status bar on the main screen.

When the check box is selected, the status bar appears.

#### Update

The printer status that appears on the **Printer Status** sheet is up to date.

#### **Automatic Update**

Select whether to update the printer status on the Printer Status sheet regularly.

When the check box is selected, it is updated regularly.

#### **Update Calibration Link**

Updates the printer list on the Calibration sheet.

#### **Printer Status/Calibration**

Select Printer Status to display the Printer Status sheet.

Select Calibration to display the Calibration sheet.

#### **Paper List**

Selects the media types displayed in the paper list on the Calibration sheet.

### Calibrated

Only color-calibrated paper appears.

#### All

All paper appears.

#### **Custom Paper**

Only custom paper appears.

Custom paper is paper added with Media Configuration Tool.

To execute color calibration with custom paper, the calibration target for that paper must be created.

For details on custom paper and creating a calibration target, refer to "Media Configuration Tool Guide" from the Home of the Online Manual.

#### **Paper Status**

The **Paper Status** dialog box appears, allowing you to check the color calibration status of the selected paper.

#### **Update Paper List**

Updates the paper list on the Calibration sheet.

# Execute Menu

| Exec | ute  | Tools     | Help    |  |
|------|------|-----------|---------|--|
|      | Prin | ter Infor | mation  |  |
|      | Cali | bration   |         |  |
|      | Cali | bration   | Monitor |  |

### **Printer Information**

The Web browser starts, and the main screen of the Remote UI for the selected printer appears.

#### Calibration

The Calibration dialog box appears, allowing you to perform color calibration for the selected paper.

#### **Calibration Monitor**

The **Calibration Monitor** dialog box appears, allowing you to check the color calibration progress status.

# Tools Menu

```
Tools Help
Resident Service Settings...
Preferences...
```

### **Resident Service Settings**

The Resident Service Settings dialog box appears.

#### Preferences

The **Preferences** dialog box appears, allowing you to select the display language of Device Management Console.

# Help Menu

| Help |             |
|------|-------------|
| 1    | nstructions |
| 1    | About       |

# Instructions

The Online Manual appears.

# About

The **About** dialog box appears, allowing you to check the version of Device Management Console.

# Main Screen (Printer Status Sheet)

Use the **Printer Status** sheet to monitor the status of managed printers.

# Note

• If the printer you want to manage is not displayed, use the **Printer Management** dialog box to register the printer.

Registering Printer

|                                          | Can        | on Device Management Console | _ = ×               |
|------------------------------------------|------------|------------------------------|---------------------|
| Eile Yiew Execute Iools Help             |            |                              |                     |
| Printer Statuz Calibration               |            |                              | (1)                 |
| Printer Name                             | Connection | Warning/Error Co Status      |                     |
| series .                                 |            | 0                            |                     |
| (2)                                      |            |                              |                     |
| - No printer has any errors or marnings. |            |                              | Conter in formation |

(1) Printer Status Update Area

# (2) Printer Status Display Area

- (3) Message Area
- (4) Advanced Printer Information Area

# (1) Printer Status Update Area

# C button

Updates the printer status.

## Auto check box

Select the check box to update the printer status regularly.

# (2) Printer Status Display Area

The status for each printer appears.

• Click the heading to sort by clicked item.

#### Warning / Error Icons

The icons below appear to the left of **Printer Name** when a printer warning or error occurs.

# >>>Note

 For details on the warnings and errors, either click the **Printer Information** button to display Remote UI, or refer to "Troubleshooting" for your printer model from the Home of the Online Manual.

### •

A warning has occurred.

#### છ

An operator error has occurred.

# 0

Information about the remaining amount of ink, etc.

# 0

An error requiring repair has occurred.

#### **Printer Name**

The name of the printer appears.

#### Connection

Displays the IP address of printers connected via the network and the connection port name of printers connected via USB.

### Warning/Error Count

The number of warnings and errors occurring appear.

#### Status

The simplified status of the printer appears. If there are multiple warnings and errors, the highest priority one appears.

# (3) Message Area

Messages for the status of all managed printers appear.

# (4) Advanced Printer Information Area

#### Printer Information button

The Web browser starts, and the main screen of Remote UI for the selected printer appears, allowing you to check the printer information details.

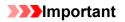

• You cannot view detailed information about a printer with Remote UI for a printer connected with USB or IPv6.

# Main Screen (Calibration Sheet)

Use the **Calibration** sheet to execute color calibration for the managed printer and to check the color calibration status.

# >>>Note

• If the printer you want to manage is not displayed, use the **Printer Management** dialog box to register the printer.

Registering Printer

| 3                           | Canon Device Management Console                                                       | - D ×                               |
|-----------------------------|---------------------------------------------------------------------------------------|-------------------------------------|
| Ele Yiew Evecute Iools Help |                                                                                       |                                     |
| Printer: C                  | Medja Type: Photo Paper Plus Glossy II v<br>Normal.<br>Celleration advisability       | Galeration<br>(2)                   |
| (1)                         | Calibrated v  Calibrated v  Media Type Status  Photo Paper Plus Glossy II Normal  (3) | C Date and T                        |
|                             | د<br>(4)                                                                              | Pager Status<br>Calibration Monitor |

(1) Printer List Area

- (2) Execute Color Calibration Area
- (3) Color Calibration Execution Log Area
- (4) Color Calibration Progress Status Area

# (1) Printer List Area

The managed printers are organized and displayed by color calibration status.

Click the button to update the printer list.

# >>>Note

A warning related to color calibration has occurred on printers with 
 displayed.

The error details appear in the guide message area of "(2) Execute Color Calibration Area".

In Device Management Console, multiple printers that can print with the same color are called calibrationlinked printers.

Calibration-linked printers are grouped with the same calibration group name and displayed.

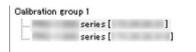

# >>>>Important

- Calibration link is performed for multiple printers that meet the following conditions.
  - The printer belongs to the same series that supports calibration link.
  - The same media type is selected in **Calibration** sheet > **Media Type** on the main screen.

For models for which **Media Type** cannot be selected, the same media type is loaded in the printer.

• Color calibration is performed at least once for each printer with the above paper.

Note

- Move the mouse pointer over Calibration group to display the media type to be grouped.
- Double-click Calibration group to open and close the Calibration group tree.

# (2) Execute Color Calibration Area

| Media Type:         | Photo Paper Plus Glossy II 🗸 🗸 |             |
|---------------------|--------------------------------|-------------|
| (2-1)               |                                | Calibration |
| Calibration advisab | lity.                          |             |

### Media Type

Select a media type supported by the printer.

# >>>Important

· Depending on the model used, displays only the media type loaded in the printer-.

#### (2-1) Guide message area

Messages related to color calibration appear.

#### Calibration button

The Calibration dialog box appears, allowing you to perform color calibration.

#### **Calibration advisability**

Displays the advisability for executing color calibration. The progress bar grows until the time when calibration is recommended.

# (3) Color Calibration Execution Log Area

The color calibration execution log for each paper appears.

| Calibrated                   | <u>→</u> (3–1) | C            |
|------------------------------|----------------|--------------|
| ^ Media Type                 | Status         | Date and T   |
| 🗇 Photo Paper Plus Glossy II | Normal         | 1.10.100     |
| (3–2)                        |                |              |
| <                            |                | >            |
|                              |                | Paper Status |

#### (3-1) Paper list display conditions

From the drop-down list, select the criteria for displaying items in the paper list.

#### Calibrated

Only color-calibrated paper appears.

#### All

All paper appears.

#### **Custom Paper**

Only custom paper appears.

Custom paper is paper added with Media Configuration Tool.

To execute color calibration with custom paper, the calibration target for that paper must be created.

For details on custom paper and creating a calibration target, refer to "Media Configuration Tool Guide" from the Home of the Online Manual.

# C button

Updates the paper list.

#### (3-2) Paper list

The color calibration execution log for each paper appears.

# Note

• Click the heading to sort by clicked item.

• appears for paper displayed in Media Type of "(2) Execute Color Calibration Area".

#### **Media Type**

The paper name acquired from the printer appears.

#### Status

The status and guide messages related to color calibration appears.

# >>>Note

• If you delete or hide the paper used for the color calibration in Media Configuration Tool, that paper will be displayed as **Unknown Paper** in **Status** column.

In such cases, use different paper and carry out the color calibration.

### **Date and Time of Last Calibration**

The date color calibration was last performed appears.

#### Paper Status button

The **Paper Status** dialog box appears, allowing you to check the color calibration status of the selected paper.

# (4) Color Calibration Progress Status Area

## Calibration Monitor button

The **Calibration Monitor** dialog box appears, allowing you to check the color calibration progress status.

# >>>Important

- You cannot check the progress status for the following color calibration.
  - · Color calibration performed from the operation panel of a printer
  - Color calibration of a printer connected by USB (for model that does not support roll paper)

# **Printer Management Dialog Box**

You can register and delete managed printers .

You an also change a printer's display name, and export and import information for managed printers.

Click so button or select Manage Printer from File menu to display Printer Management dialog box.

|                                               | Printer Man | agement            |                     |             |
|-----------------------------------------------|-------------|--------------------|---------------------|-------------|
| et the printer to be managed.<br>rinter List: |             |                    | Number of Managed F | Printers: 1 |
| Printer Name                                  | Connection  | MAD Address        | Status              |             |
| series                                        |             |                    |                     |             |
|                                               |             |                    |                     |             |
|                                               |             |                    |                     |             |
|                                               |             |                    |                     |             |
|                                               |             |                    |                     |             |
|                                               |             |                    |                     |             |
|                                               |             |                    |                     |             |
|                                               |             |                    |                     |             |
|                                               |             |                    |                     |             |
|                                               |             |                    |                     |             |
|                                               |             |                    |                     |             |
| Add Printer_                                  | Unregister  | Advanced Settings  |                     |             |
| Add Printer_                                  | Unregister  | Advanced Settings_ |                     |             |
| _                                             |             | Advanced Settines_ |                     |             |

#### **Printer List**

Displays the list of managed printers.

### **Number of Managed Printers**

Displays the total number of printers that appear in Printer List.

#### **Printer Name**

The printer name appears.

#### Connection

Displays the IP address of printers connected via the network and the connection port name of printers connected via USB.

# **MAC Address**

The MAC address of the printer appears.

# >>>Note

 For printers that support wired and wireless LAN, the MAC address that appears here is the wired LAN MAC address.

#### Status

The printer support status appears.

# Add Printer button

The Add Printer dialog box appears, allowing you to register a managed printer.

# Unregister button

The printer selected in **Printer List** is deleted.

## >>>Note

• You cannot click this button if a printer is not selected.

### Advanced Settings button

The Advanced Printer Settings dialog box appears, allowing you to change the printer display name.

#### >>>Note

• You cannot click this button if a printer is not selected.

# Import button

Imports the managed printer(s) from a file.

The managed printers that are imported in **Printer List** appears.

### Export button

Exports the managed printers displayed in **Printer List** to a file.

# Note

• A printer connected by USB cannot be exported.

# **Add Printer Dialog Box**

You can search for a printer to be managed and register it to the list of managed printers.

Click Add Printer button on Printer Management dialog box to display Add Printer dialog box.

|                           |                                                                    | Add Printer                            | ×    |
|---------------------------|--------------------------------------------------------------------|----------------------------------------|------|
| Searches                  | for printers, and                                                  | selects the printers to be registered. |      |
| Search M                  | ethod:                                                             | Auto (Network Connection)              |      |
| IP Address<br>Printer Lis |                                                                    |                                        |      |
| Printer M                 | Name                                                               | Connection                             | ^    |
| <b>&gt;</b>               | series<br>series<br>series<br>series<br>series<br>series<br>series |                                        | ~    |
|                           |                                                                    | Stop Searchin                          | E    |
|                           |                                                                    | Add Car                                | ncel |

## Search Method

Select the printer search method.

#### **Auto (Network Connection)**

Searches for IPv4 and IPv6 printers.

### IPv4

Searches by specifying the IPv4 IP address in IP Address.

#### IPv6

Searches by specifying the IPv6 IP address in IP Address.

#### USB

Searches for printers connected via USB.

#### **IP Address**

When **IPv4** or **IPv6** is selected in **Search Method**, enter the IP address of the printer for which to search.

#### Search button

Starts printer search using the selected search method.

### **Printer List**

The printer search result appears.

#### **Printer Name**

The model names of the printers found appears.

To register a printer, select the check box next to the model name.

# Connection

Displays the IP address of printers connected via the network and the connection port name of printers connected via USB.

# Stop Searching button

Click to stop the search.

# Add button

When the check box is selected, the printer is registered to the managed printers, and the **Add Printer** dialog box closes.

# **Printer Details Dialog Box**

The printer details of the selected printer appears.

Click 📧 button or select Printer Details from File menu to display Printer Details dialog box.

|                                                                                                    | Printer Details  | ×         |
|----------------------------------------------------------------------------------------------------|------------------|-----------|
| Printer<br>Printer Name:<br>Product Name:<br>Connection:<br>Installation Location:<br>Firmware Version:<br>Serial Number: | series<br>series |           |
| Status                                                                                                    |                  | <u>ОК</u> |

#### **Printer Name**

Displays the name of the printer that appears in Device Management Console.

# **Product Name**

The product name of the printer appears.

#### Connection

Displays the IP address of printers connected via the network and the connection port name of printers connected via USB.

#### Installation Location

The installation location of the printer appears.

### Note

- Nothing appears if no information can be acquired from the printer.
- Depending on the model used, nothing may appear.

#### **Firmware Version**

The version of the firmware installed on the printer appears.

# >>>Note

• Nothing appears if no information can be acquired from the printer.

#### **Serial Number**

The serial number of the printer appears.

# Status

The simplified status of the printer appears.

# Mail Server Settings Dialog Box

Configure the settings for sending email.

Select Notification Settings > Mail Server Settings on File menu to display Mail Server Settings dialog box.

| lt : 25) |
|----------|
| lt : 25) |
|          |
|          |
|          |
|          |
|          |
|          |
| lt:110)  |
|          |
|          |
| ms       |
|          |
|          |

#### **SMTP Server**

Enter the SMTP server host name or IP address.

### **Port Number**

Enter the SMTP server port number.

#### **SMTP** Authentication

Select whether to use the SMTP server authentication function. Select the check box to use the SMTP server authentication function.

#### Account

Enter the account to use for SMTP Authentication.

## Password

Enter the password to use for SMTP Authentication.

## POP before SMTP

Select whether to use POP before SMTP. Select the check box to use POP before SMTP.

#### **POP Server**

Enter the POP server host name or IP address.

# **Port Number**

Enter the POP server port number.

### Account

Enter the account to use when connecting to a POP server.

# Password

Enter the password to use when connecting to a POP server.

# Wait after Authentication

Select the time to wait until sending email after POP authentication.

# Authentication

Select POP or APOP for the POP before SMTP authentication method.

# **Notification Conditions Dialog Box**

Configure the settings of the email recipient and notification conditions.

When the printer status meets the set condition, an email is sent automatically to the specified recipient.

Select **Notification Settings > Notification Conditions** on **File** menu to display **Notification Conditions** dialog box.

|                |                 | Notification Condition                       | ons                    | × |
|----------------|-----------------|----------------------------------------------|------------------------|---|
| Condition 1    | Condition 2     |                                              |                        |   |
| Notify         |                 |                                              |                        |   |
| Notif          | fies the status | f <u>a</u> ll printers                       |                        |   |
| Notif          | fies the status | fthe selected printer                        |                        |   |
|                |                 |                                              | Select Printer         |   |
| To Addr        | ess:            |                                              |                        |   |
| Reply-to       | o Address:      |                                              |                        |   |
| Notice 1       | Timin s:        |                                              |                        | _ |
| Type           |                 | Details                                      |                        |   |
| ✓ Wa<br>✓ Wa   |                 | nk Warning<br>Naintenance Cartridge Almost F | iul.                   |   |
| Va Va          | rning           | )ther Warning                                | -                      |   |
| ✓ Err<br>✓ Err |                 | nk Error<br>faintenance Cartridge Full       |                        |   |
| Err            | or              | )ther Error                                  |                        |   |
| Signatur       | re:             |                                              |                        |   |
|                |                 |                                              |                        | ^ |
|                |                 |                                              |                        |   |
| <              |                 |                                              | >                      |   |
|                |                 | [                                            | Sen <u>d</u> Test Mail |   |
|                |                 | ОК                                           | Cancel Appl            | У |

### Condition 1/Condition 2 sheet

You can configure two sets of conditions for sending email notifications. To change the conditions according to the recipient, enter the items on the **Condition 1** and **Condition 2** sheets.

Click the **Condition 1** or **Condition 2** tab to select the corresponding sheet.

### Notify

Select this check box to send email notification with the configured condition.

### Notifies the status of all printers

All printers are subject to email notification.

#### Notifies the status of the selected printer

Only the selected printers are subject to email notification. To select a printer, click the **Select Printer** button.

## To Address

Enter the email address to which to send the email. You can register up to 5 email addresses.

To enter multiple email addresses, separate them with a comma (,).

### **Reply-to Address**

Enter the reply-to address for notification email. You can register only 1 email address.

# Note

• Reply-to Address is set as the envelope sender information.

### **Notice Timing**

Configure when to send email notification. Notification is sent by email according to the item whose check box is selected.

### Note

- To send notification by email, you must use the **Resident Service Settings** dialog box to start the Device Management Console resident service.
  - Sending Notification of Printer Status by Email

#### Warning

Sends notification when a warning occurs on the printer. A warning occurs, such as when the ink is low.

#### Error

Sends notification when an error occurs on the printer. An error occurs when there is no more ink or the maintenance cartridge is full.

#### Signature

Enter the signature to be added to the end of the notification email.

### Send Test Mail button

Click to send a test email to the email address specified in To Address.

# Paper Status Dialog Box

The color calibration status for the paper selected in the paper list appears.

Click **Paper Status** button on **Calibration** sheet or select **Paper Status** from **View** menu to display **Paper Status** dialog box.

| Paper Status              |                            |
|---------------------------|----------------------------|
| Media Type:               | Photo Paper Plus Glossy II |
| Calibration               |                            |
| Paper:                    | Photo Paper Plus Glossy II |
| Date:                     | 110.000                    |
| Calibration advisability: |                            |

# Media Type

The name of the paper selected in the paper list appears.

# Calibration

The information of the color calibration applied to the selected paper appears.

The information of the selected paper only when color calibration has been executed for the selected paper appear.

### Paper

The paper name only when color calibration is executed appear.

### Date

The date color calibration was executed appear.

### **Calibration advisability**

Displays the advisability for executing color calibration. The progress bar grows until the time when calibration is recommended.

# **Calibration Dialog Box**

You can check the color calibration status and perform color calibration.

Click **Calibration** button on **Calibration** sheet or select **Calibration** from **Execute** menu to display **Calibration** dialog box.

| -16                                         | Calibration ( series) – 🗆                                                                                              | ×  |
|---------------------------------------------|----------------------------------------------------------------------------------------------------|----|
| Confirm the color c<br>After calibration is | alibration settings.<br>started, it takes about 10 minutes.                                                            |    |
| Product Name:                               | series                                                                                                    |    |
| Media Type:                                 | Photo Paper Plus Glossy II                                                                                             | ~  |
| Paper Source:                               | Rear Tray                                                                                                    | Υ. |
| Confirmation Messa                          | age:                                                                                                    |    |
|                                             | ne Rear Tray.<br>on correction values will be applied to only this media type.<br>ation for Photo Paper Plus Glossy II | ^  |
| Calibration                                 | Monitor OK Cance                                                                                                    | 4  |

### **Media Type**

Select a media type supported by the printer.

# Note

• The media type for the paper fed on the printer appears depending on your model.

# **Paper Source**

Displays the paper source that can be used to perform color calibration with the media that appears in **Media Type**.

# Note

- Depending on your model, you can select the Paper Source.
- If you are using a PRO-1000 or PRO-500 model, only the rear tray can be used as the paper source for color calibration.

### **Confirmation Message**

Messages related to color calibration appear.

## Calibration Monitor button

The **Calibration Monitor** dialog box appears, allowing you to check the color calibration progress status.

# **OK** button

The color calibration starts and the **Calibration Monitor** dialog box appears.

# **Calibration Monitor Dialog Box**

You can check the progress status of the color calibration.

Click Calibration Monitor button on Calibration sheet, Calibration Monitor or OK button on Calibration dialog box, or select Calibration Monitor on Execute menu to display Calibration Monitor dialog box.

# >>>Important

- You cannot check the progress status for the following color calibration.
  - · Color calibration performed from the operation panel of a printer
  - Color calibration of a printer connected via USB (except when displayed with the **OK** button on the **Calibration** dialog box on a model that does not support roll paper)

| Calibrati                  | on Monitor                               |                            |
|----------------------------|------------------------------------------|----------------------------|
|                            |                                          |                            |
| Media Type                 | Date                                     | Status                     |
| Photo Paper Plus Glossy II | 100001000                                | Executing.                 |
|                            |                                          |                            |
|                            |                                          |                            |
|                            |                                          |                            |
|                            |                                          |                            |
|                            |                                          |                            |
|                            |                                          |                            |
| ation                      |                                          |                            |
|                            | Media Type<br>Photo Paper Plus Glossy II | Photo Paper Plus Glossy II |

### **Printer Name**

The printer name appears.

#### **Media Type**

The media type appears.

### Date

The date when color calibration was started appears.

#### Status

The progress status of color calibration appears.

# Cancel Calibration button

Stops color calibration on the selected printer.

# >>>Note

• To close this dialog box, click the **x** button or select **Exit** from the **Calibration Monitor** menu.

Color calibration cannot be canceled by closing this dialog box.